# <span id="page-0-0"></span>**Guide d'utilisation de Dell™ Lifecycle Controller, version 1.2**

<u>[Présentation](file:///E:/Software/smusc/smlc/lc_1_2/fr/ug/HTML/ovusc.htm#wp1184915)</u><br>[Unified Server Configurator et Unified Server Configurator -](file:///E:/Software/smusc/smlc/lc_1_2/fr/ug/HTML/setusc.htm#wp1183995) Lifecycle Controller Enabled [Fonctionnalités de service distant](file:///E:/Software/smusc/smlc/lc_1_2/fr/ug/HTML/lc_osd.htm#wp1067300) [Dépannage et questions les plus fréquentes](file:///E:/Software/smusc/smlc/lc_1_2/fr/ug/HTML/faq.htm#wp1186814) **[Glossaire](file:///E:/Software/smusc/smlc/lc_1_2/fr/ug/HTML/gl0.htm#wp1110917)** 

# **Remarques et précautions**

**REMARQUE :** Une REMARQUE indique des informations importantes qui peuvent vous aider à mieux utiliser votre ordinateur.

**PRÉCAUTION : Une PRÉCAUTION indique un risque de dommage matériel ou de perte de données en cas de non-respect des instructions.** 

# **Les informations contenues dans ce document sont sujettes à modification sans préavis. © 2009 Dell Inc. Tous droits réservés.**

La reproduction de ce document, de quelque manière que ce soit, sans l'autorisation écrite de Dell Inc. est strictement interdite.

Marques utilisées dans le présent texte : Dell et le logo DELL sont des marques de Dell Inc. ; Microsoft, Windows et Windows Server sont des marques déposées de Microsoft<br>Corporation aux États-Unis et/ou dans d'autres pays

D'autres marques commerciales et moms de marque peuvent être utilisés dans ce document pour faire référence aux entités se réclamant de ces marques et de ces noms ou de<br>leurs produits. Dell Inc. dénie tout intérêt propriét

Août 2009

# <span id="page-1-0"></span>**Dépannage et questions les plus fréquentes**

**Guide d'utilisation de Dell™ Lifecycle Controller, version 1.2** 

- [Messages d'erreur](#page-1-1)
- [Questions les plus fréquentes](#page-6-0)

Cette section décrit les messages d'erreur couramment générés par l'USC et l'USC - LCE et offre des suggestions pour la correction des erreurs. Elle répond<br>également aux questions les plus fréquentes des utilisateurs de l'

# <span id="page-1-1"></span>**Messages d'erreur**

« <u>[Tableau A](#page-3-0)-1</u> » décrit les messages d'erreur couramment générés par l'USC et l'USC - LCE et offre des suggestions pour la correction des erreurs.<br>m<u>essages d'erreit les messages</u> d'erreur couramment générés par l'USC et

## <span id="page-1-2"></span>**Tableau A-1. Messages d'erreur pour l'USC et l'USC - LCE et solutions**

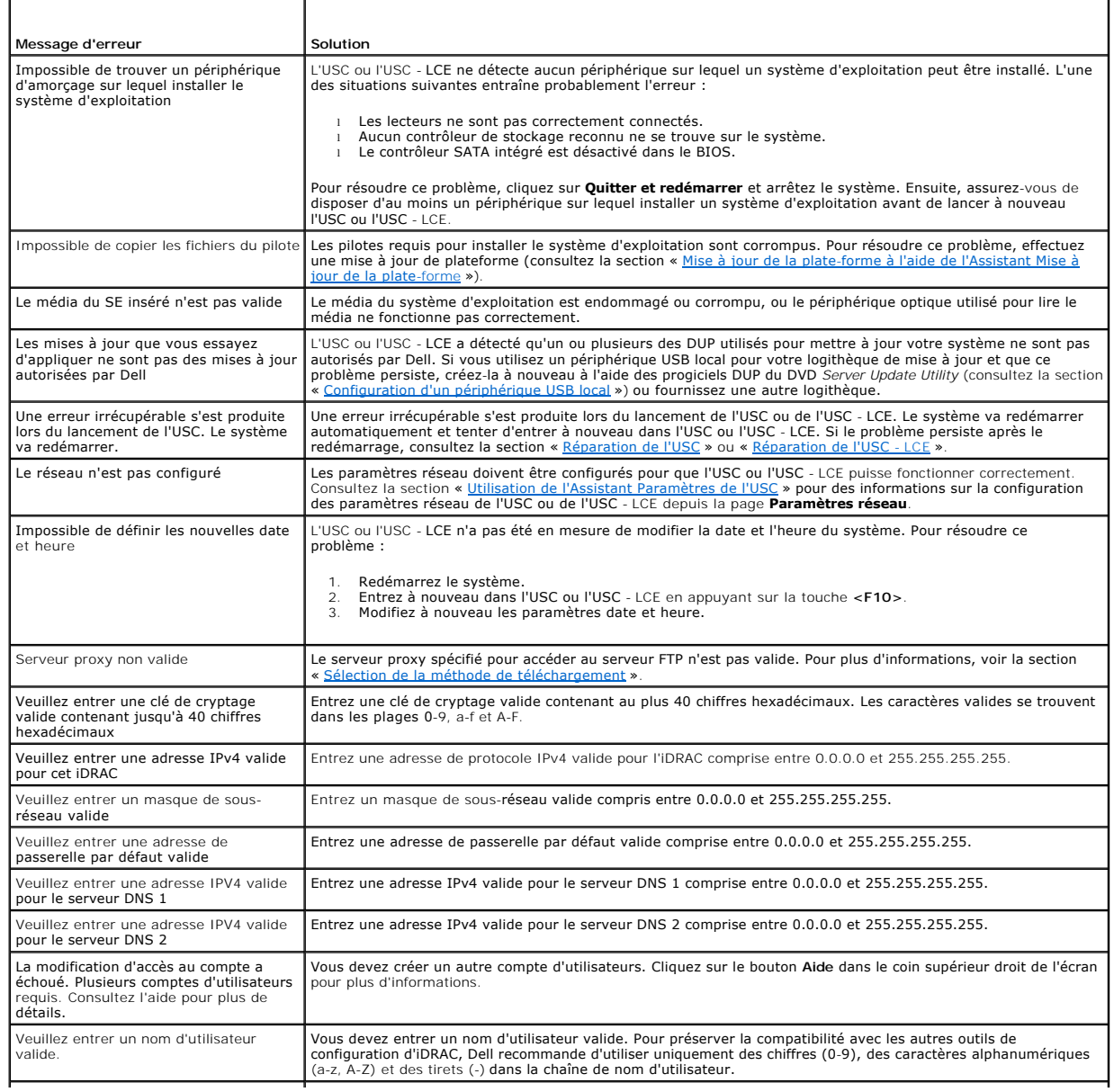

<span id="page-2-2"></span>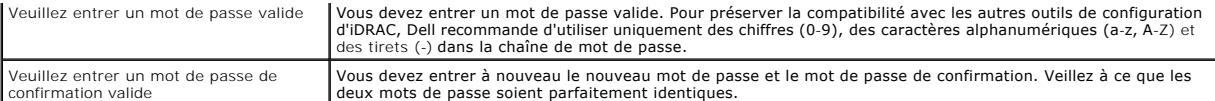

# <span id="page-2-0"></span>**Tableau A-2. Messages d'erreur pour l'USC et solutions**

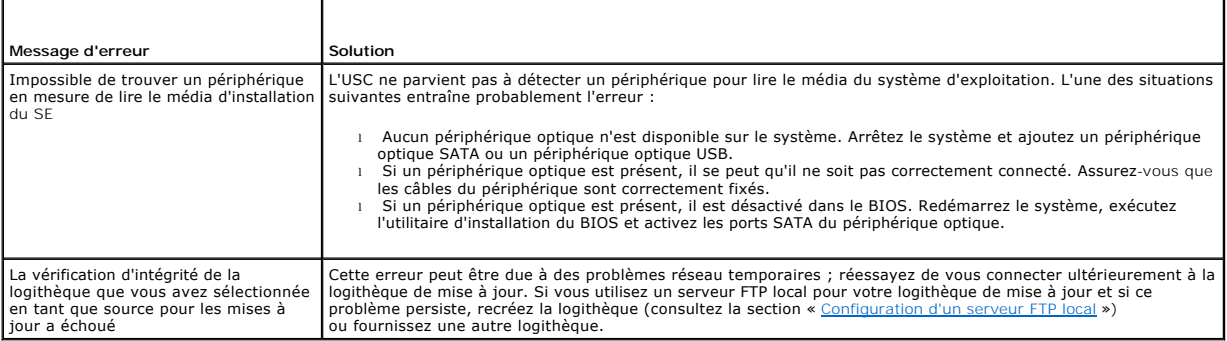

# <span id="page-2-1"></span>**Tableau A-3. Messages d'erreur pour l'USC - LCE et solutions**

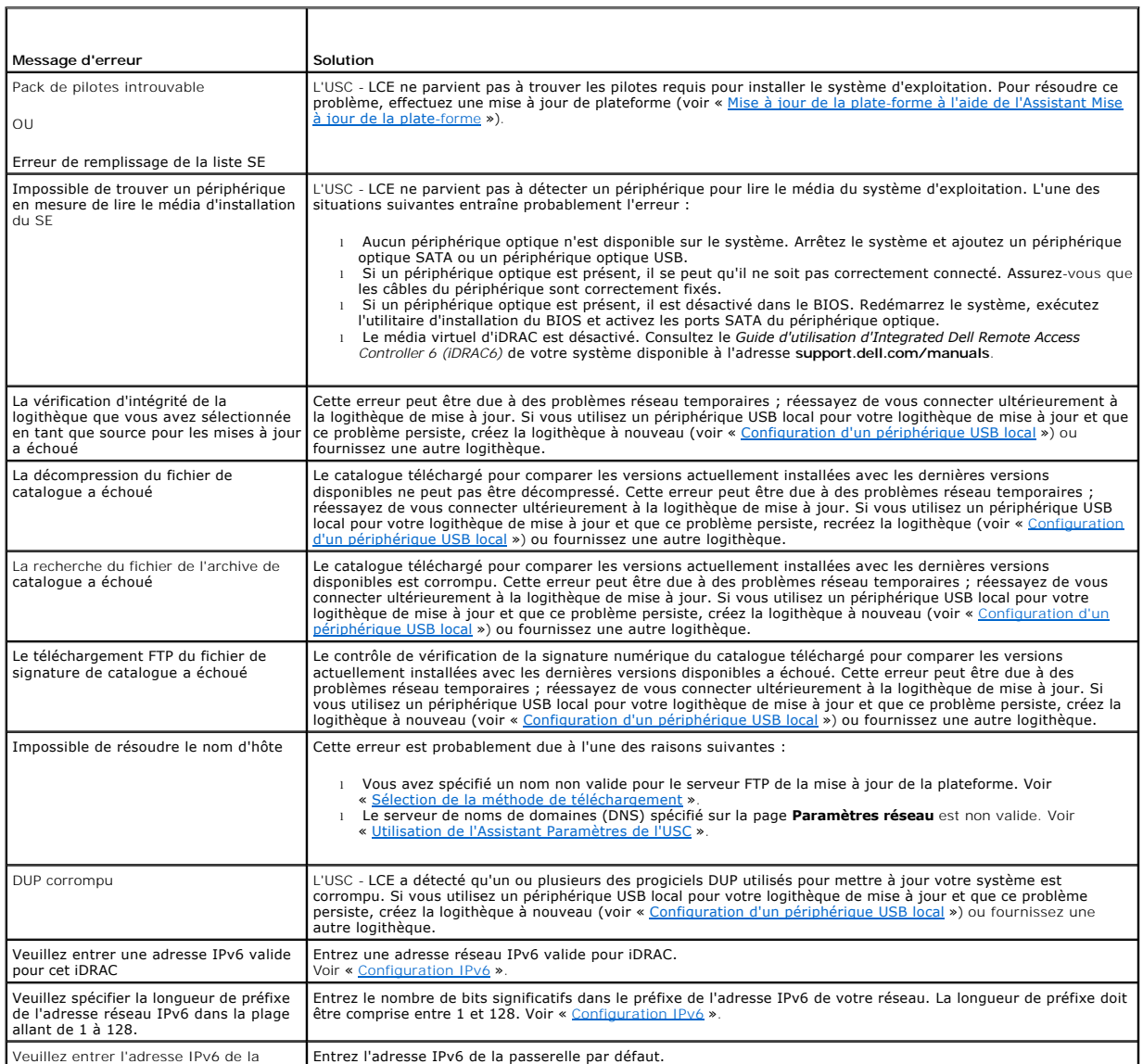

<span id="page-3-1"></span>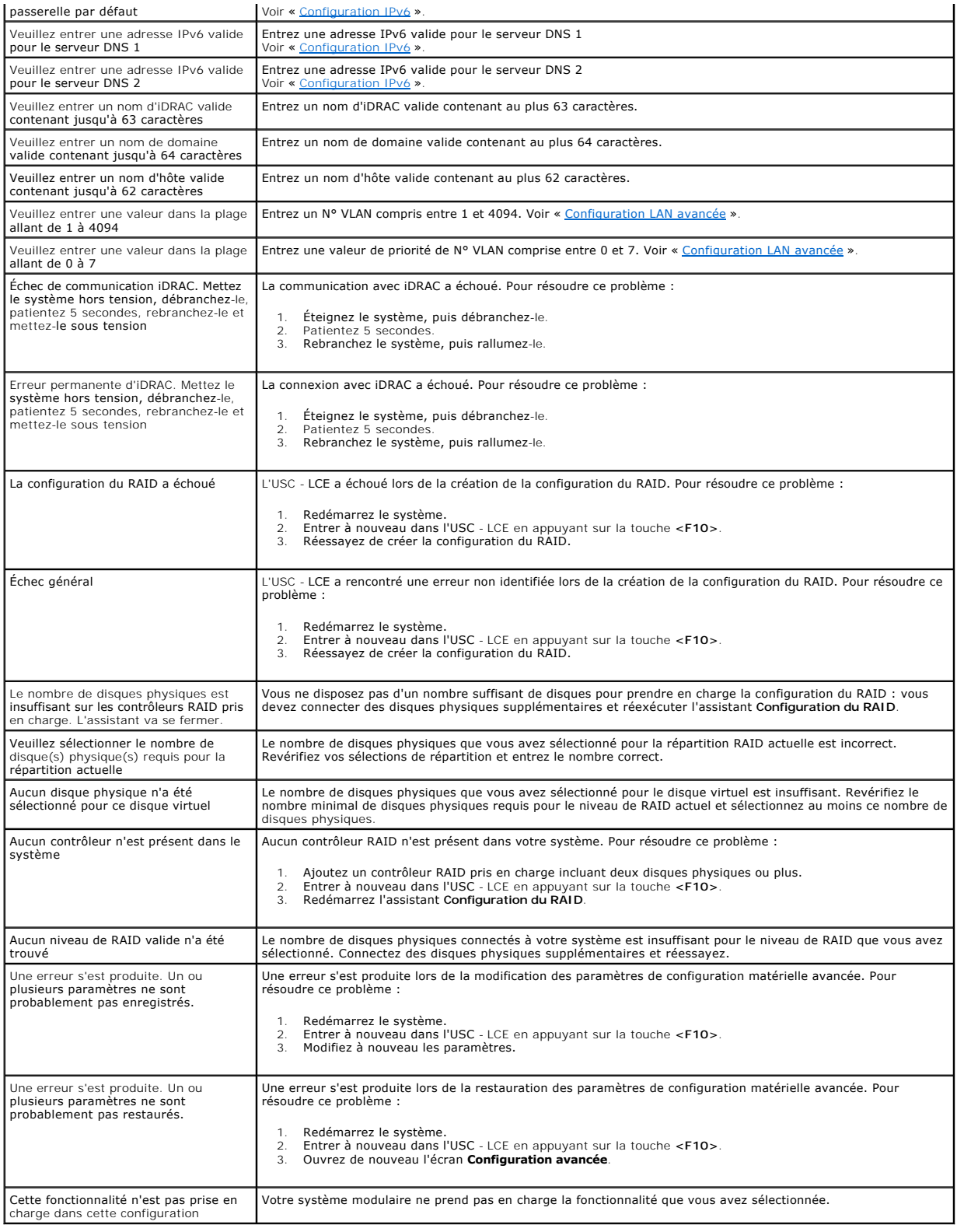

# <span id="page-3-0"></span>**Tableau A-4. Messages d'erreur pour Lifecycle Controller et solutions**

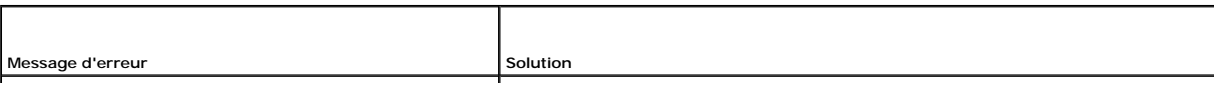

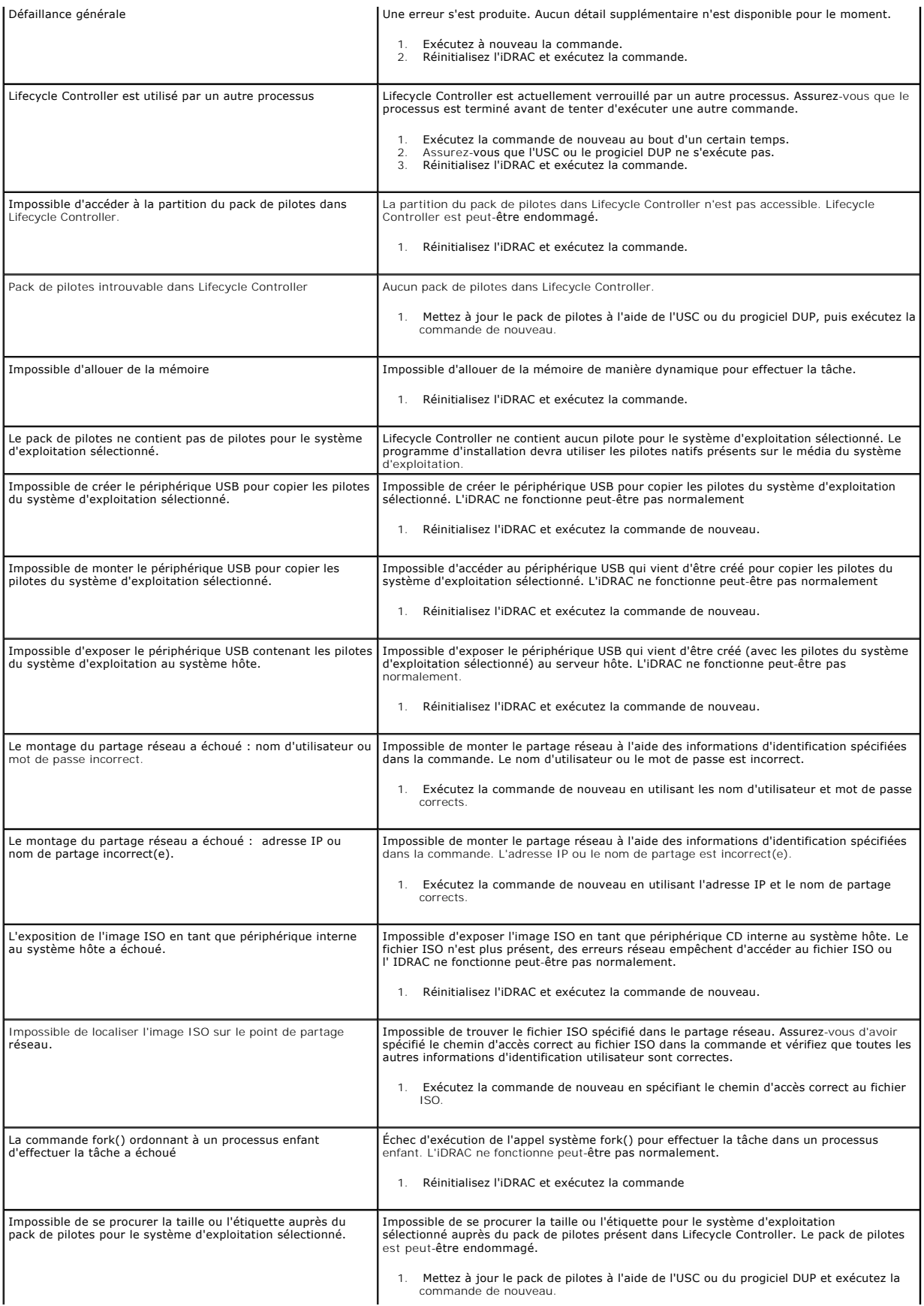

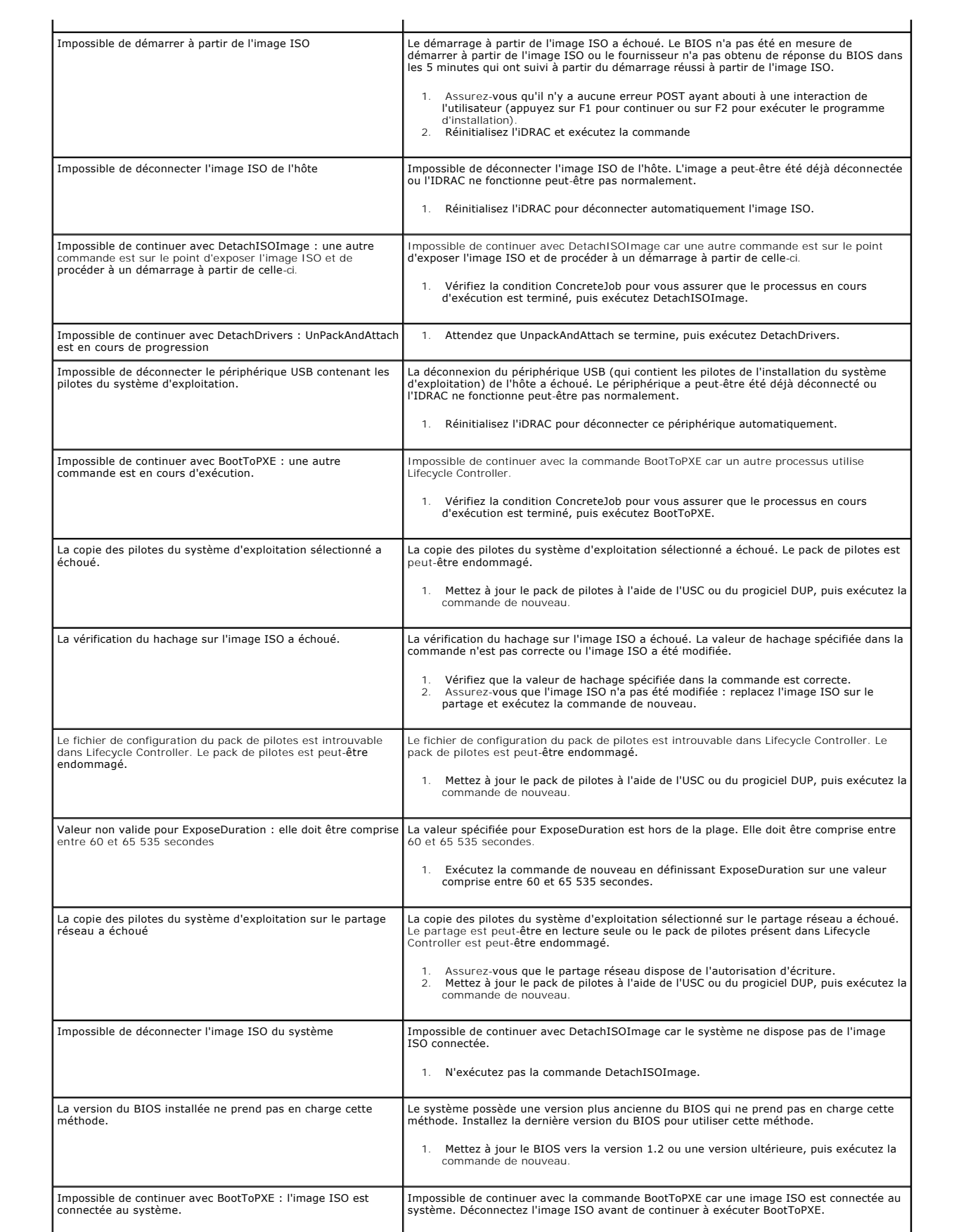

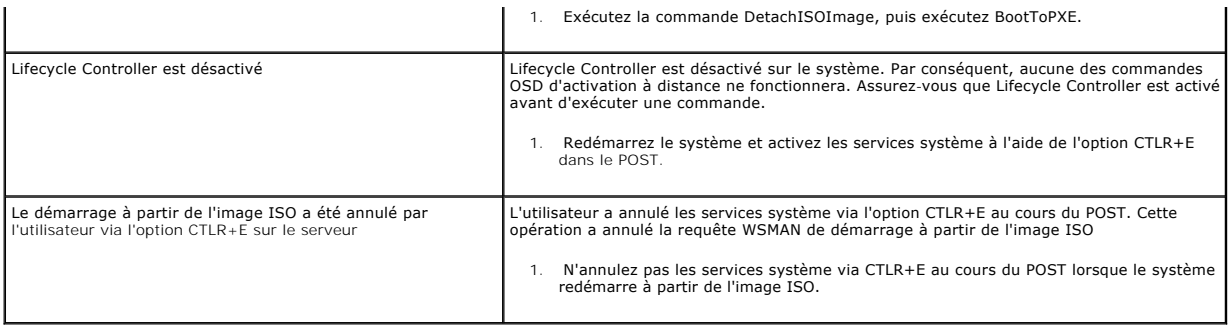

# <span id="page-6-0"></span>**Questions les plus fréquentes**

## **Lorsque l'USC - LCE télécharge les mises à jour, à quel endroit les fichiers sont-ils stockés ?**

Les fichiers sont stockés dans la mémoire non volatile se trouvant sur la carte système principale. Cette mémoire ne peut être supprimée et n'est pas accessible via le système d'exploitation.

### **Est-il nécessaire d'avoir recours à un périphérique de média virtuel ou à une carte vFlash pour stocker les données des mises à jour ?**

Non. Les fichiers sont stockés dans la mémoire se trouvant sur la carte système principale.

## **Qu'est-ce qu'un média virtuel ?**

Un média virtuel est un média distant, comme les CD, DVD et clés USB, qu'un serveur identifie en tant que média local.

## **Que dois-je faire en cas d'échec d'une mise à jour ?**

Si une mise à jour échoue, l'USC - LCE redémarre, puis tente d'effectuer toutes les mises à jour restantes en attente sélectionnées. Après le redémarrage<br>final, le système effectue un renvoi vers la page Accueil de l'USC ayant échoué et cliquez sur **Appliquer**.

## **Qu'est-ce que vFlash ou le disque flash virtuel ?**

vFlash est une carte SD (Secure Digital ou numérique sécurisée) formatée qui se connecte à iDRAC6 Enterprise. La carte vFlash peut être formatée et activée<br>via iDRAC afin de la rendre accessible en tant que clé USB en vue **support.dell.com/manuals** pour plus d'informations.

### **Puis-je ajouter mes propres pilotes afin de les utiliser en vue de l'installation du système d'exploitation ?**

[Non. Vous ne pouvez pas ajouter vos propres pilotes en vue de l'installation du système d'exploitation. Consultez la section «](file:///E:/Software/smusc/smlc/lc_1_2/fr/ug/HTML/setusc.htm#wp1184210) Mise à jour de la plate-forme à l'aide de l'Assistant Mise à jour de la plate-forme » pour plus d' informations sur la mise à jour des pilotes utilisés en vue de l'installation du système d'exploitation.

### **Puis-je mettre à jour les pilotes utilisés par un système d'exploitation installé via l'USC ou l'USC - LCE ?**

Non. L'USC ou l'USC - LCE fournit uniquement les pilotes qui sont nécessaires pour installer le système d'exploitation. Pour mettre à jour les pilotes utilisés par un système d'exploitation installé, consultez la documentation de l'aide de votre système d'exploitation.

### **Puis-je ajouter mes propres pilotes et micrologiciels pour mettre à jour l'USC ou l'USC - LCE sur un périphérique USB local ?**

[Non. Seuls les pilotes et micrologiciels téléchargés à partir du DVD](file:///E:/Software/smusc/smlc/lc_1_2/fr/ug/HTML/setusc.htm#wp1185167) *Server Update Utility* sont pris en charge. Pour plus d'informations, voir « Configuration d'un périphérique USB local ».

## **Puis-je supprimer l'USC ou l'USC - LCE ?**

Non.

### **Puis-je utiliser le média virtuel pour la source de média du système d'exploitation lors de l'installation ?**

Oui. Consultez le Guide d'utilisation d'Integrated Dell Remote Access Controller 6 (iDRAC6) du périphérique iDRAC de votre système pour plus d'informations (disponible à l'adresse **support.dell.com/manuals**).

#### **Puis-je utiliser un périphérique USB virtuel pour ma logithèque de mise à jour ?**

Oui. Consultez le Guide d'utilisation d'Integrated Dell Remote Access Controller 6 (iDRAC6) du périphérique iDRAC de votre système pour plus d'informations (disponible à l'adresse **support.dell.com/manuals**).

### **Que signifie UEFI ? À quelle version l'USC ou l'USC - LCE est-il conforme ?**

L'UEFI (Unified Extensible Firmware Interface) est une spécification détaillant une interface en vue du contrôle de transition de l'environnement de<br>prédémarrage vers le système d'exploitation. L'USC ou l'USC - LCE est con d'informations.

### **Dans la configuration matérielle, quelle est la différence entre les assistants de configuration et la configuration avancée ?**

L'USC - LCE permet de configurer le matériel de deux façons : via les *assistants de configuration* et la *configuration avancée*.

Les assistants de configuration vous guident tout au long d'une séquence d'étapes pour configurer les périphériques de votre système. Les assistants de configuration incluent l'IDRAC, le RAID, la date/heure système et la sécurité physique. Pour plus d'informations, voir « [Configuration matérielle](file:///E:/Software/smusc/smlc/lc_1_2/fr/ug/HTML/setusc.htm#wp1186680) »

La configuration avancée vous permet de configurer les périphériques compatibles avec l'interface HII (par exemple, les NIC et le BIOS). Pour plus d'informations, voir « Configuration avancé

### **L'USC ou l'USC - LCE prend-il en charge la configuration de tous les niveaux RAID et de toutes les cartes RAID pour les systèmes xx1x ?**

L'USC ou l'USC - LCE prend en charge les niveaux de RAID 0, 1, 5, 6, 10, 50 et 60 sur les cartes PERC 6 exécutant le micrologiciel PERC 6.1. Les RAID 0 et 1 sont pris en charge sur SAS 6/iR.

## **L'USC - LCE prend-il en charge la restauration du BIOS et des micrologiciels ?**

Oui. Pour plus d'informations, voir « [Restauration des versions précédentes du BIOS et du micrologiciel](file:///E:/Software/smusc/smlc/lc_1_2/fr/ug/HTML/setusc.htm#wp1184303) ».

### **Quels sont les périphériques prenant en charge les mises à jour du système ?**

L'USC - LCE prend actuellement en charge les mises à jour du BIOS, du micrologiciel iDRAC, du micrologiciel du bloc d'alimentation et de certains micrologiciels<br>de contrôleurs RAID et NIC. Pour plus d'informations, voir «

### **Quels sont les périphériques pris en charge dans la configuration avancée de la configuration matérielle ?**

La configuration avancée est disponible pour le BIOS et le NIC. Selon la configuration de votre système, d'autres périphériques peuvent également apparaître [dans la configuration avancée dans la mesure où ils prennent en charge la norme de configuration HII. Pour plus d'informations, voir «](file:///E:/Software/smusc/smlc/lc_1_2/fr/ug/HTML/setusc.htm#wp1186680) C matérielle ».

### **Que dois-je faire en cas de plantage de mon système lors de l'utilisation d'USC ou d'USC - LCE ?**

Si votre système plante lors de l'utilisation d'USC - LCE, un écran noir affichant du texte rouge apparaît. Pour résoudre ce problème, essayez d'abord de redémarrer votre système et d'entrer à nouveau dans l'USC ou l'USC - LCE. Si cette opération ne permet pas de résoudre le problème, effectuez les étapes<br>« <u>[Réparation de l'USC](file:///E:/Software/smusc/smlc/lc_1_2/fr/ug/HTML/setusc.htm#wp1185590)</u> » de « <u>[Réparation de l'USC](file:///E:/Software/smusc/smlc/lc_1_2/fr/ug/HTML/setusc.htm#wp1182524) - LCE</u> ». Si cett assistance technique.

### **Comment puis-je obtenir les détails de la version actuellement installée du produit USC - LCE ?**

Cliquez sur **À propos de** dans le volet de navigation de gauche.

### **Que dois-je faire si je rencontre un problème de synchronisation de la souris lorsque j'accède à l'USC LCE via le client iDRAC KVM ?**

Veillez à ce que l'option Curseur simple, dans la partie Outils du menu iDRAC KVM, soit sélectionnée sur le client iDRAC KVM. Consultez le *Guide d'utilisation*<br>*d'Integrated Dell Remote Access Controller 6 (iDRAC6)* dispo

[Retour à la page du sommaire](file:///E:/Software/smusc/smlc/lc_1_2/fr/ug/HTML/index.htm)

<span id="page-9-0"></span>[Retour à la page du sommaire](file:///E:/Software/smusc/smlc/lc_1_2/fr/ug/HTML/index.htm)

# **Glossaire**

**Guide d'utilisation de Dell™ Lifecycle Controller, version 1.2** 

### **bande**

Voir *[segmentation](#page-10-0)*.

### **BitLocker**

Fonctionnalité de cryptage de l'entièreté du disque intégrée au système d'exploitation Microsoft® Windows Server® 2008 permettant de crypter des volumes entiers.

### **carte SD**

Carte numérique sécurisée. Carte mémoire électronique.

### **Contrôleur**

Puce qui contrôle le transfert des données entre le microprocesseur et la mémoire ou entre le microprocesseur et un périphérique comme un lecteur de disque<br>ou le clavier. Les contrôleurs RAID offrent des fonctions RAID tel

#### **disque de secours**

Disque physique disponible pour contribuer à la récupération d'un lecteur logique.

### **Disque logique**

Voir *[disque virtuel](#page-9-1)*.

### **disque physique**

Périphérique de stockage de données non volatile à accès aléatoire. Les disques physiques sont réinscriptibles et souvent appelés lecteurs de disque.

### <span id="page-9-1"></span>**disque virtuel**

Un disque virtuel est une zone de stockage créée par un contrôleur RAID à partir d'un ou de plusieurs disques physiques. Bien qu'il soit possible de créer un disque virtuel à partir de plusieurs disques physiques, le système d'exploitation le reconnaît comme un seul disque. Selon le niveau RAID utilisé, le disque<br>virtuel peut stocker des données redondantes en cas de panne d'un

### **DUP**

Dell Update Package. Fichier exécutable autonome dans un format de progiciel standard. Chaque progiciel de mise à jour est conçu pour mettre à jour un composant logiciel unique sur votre système.

#### **HII**

Acronyme de « Human Interface Infrastructure », infrastructure d'interface utilisateur. L'infrastructure HII est une méthode normalisée UEFI permettant d'afficher et de définir la configuration d'un périphérique.

## **pool de disques**

Regroupement logique de disques connectés à un contrôleur RAID sur lequel un ou plusieurs disques virtuels peuvent être créés.

# **RACADM**

Utilitaire de ligne de commande fournissant une interface pouvant exécuter des scripts qui vous permettent de configurer un contrôleur RAC localement ou à distance

#### **RAID**

Acronyme de « Redundant Array of Independent Disks », matrice redondante de disques indépendants.

### **Répartition**

Une répartition est une technique RAID utilisée pour combiner l'espace de stockage de groupes de disques physiques dans un disque virtuel RAID 10.

#### **SAS**

SCSI connecté en série.

## **SATA**

# ATA série.

### **SBUU**

Utilitaire Systems Build and Update Utility. Outil intégré dédié à vos systèmes Dell qui vous permet de mettre à jour le BIOS et le micrologiciel dans<br>l'environnement pré-système d'exploitation, d'appliquer ces paramètres

## **SCSI**

Acronyme de « Small Computer System Interface », interface système pour micro-ordinateur.

#### **Segment de bande**

Un segment de bande est la partie de la bande qui se trouve sur un seul disque physique. Voir aussi *[segmentation](#page-10-0)*.

#### <span id="page-10-0"></span>**segmentation**

La segmentation de disques consiste à écrire les données en les répartissant sur tous les disques physiques qui composent un disque virtuel. Chaque bande de répartition correspond à une plage d'adresses de données sur le disque virtuel. Ces adresses sont associées par adressage séquentiel (sous forme<br>d'unités de taille fixe) à chaque disque pombre pompte de la se de la prex La portion des données réparties qui réside sur un disque physique est un élément de bande. La segmentation en elle-même ne fournit aucune redondance<br>des données, sauf si elle est associée à un mécanisme de parité.

## **SSD**

Disque électronique

#### **SSM**

Acronyme de « System Service Manager ». SSM exécute en tâche de fond des fonctions de l'USC ou l'USC - LCE, par exemple le téléchargement de mises à jour.

### **taille des bandes**

Total de l'espace disque consommé par une bande, à l'exclusion du disque de parité.

## **taille du segment de bande**

Quantité d'espace disque consommée par un segment de bande.

# **TPM (Module de plateforme sécurisée)**

Acronyme de « Trusted Platform Module », module de plateforme sécurisée. Le module TPM est un crypto-processeur sécurisé sur lequel sont stockées des clés cryptographiques utilisées pour protéger les données.

## **UEFI**

Acronyme de « Unified Extensible Firmware Interface ». L'UEFI est une spécification détaillant une interface pour le contrôle de transition de l'environnement<br>de prédémarrage vers le système d'exploitation. Consultez le si

[Retour à la page du sommaire](file:///E:/Software/smusc/smlc/lc_1_2/fr/ug/HTML/index.htm)

### <span id="page-12-0"></span>[Retour à la page du sommaire](file:///E:/Software/smusc/smlc/lc_1_2/fr/ug/HTML/index.htm)

# **Fonctionnalités de service distant**

**Guide d'utilisation de Dell™ Lifecycle Controller, version 1.2** 

- Services Web dédiés à la gestion
- **O** Détection automatique
- [Déploiement du système d'exploitation à distance](#page-14-0)

Les services distants de Dell™ Lifecycle Controller sont un jeu de fonctionnalités s'efforçant d'activer la détection système automatisée par les consoles<br>distantes et d'améliorer les capacités de déploiement du système d autour des services Web fournie par le micrologiciel Lifecycle Controller. Les services distants visent à simplifier le déploiement du système d'exploitation, et à<br>automatiser l'installation et la configuration de nouveaux

# <span id="page-12-1"></span>**Services Web dédiés à la gestion**

Les services Web dédiés à la gestion [WS-MAN (Web Services for Management)] se définissent comme étant un protocole SOAP [protocole d'accès aux objets<br>simples (Simple Object Access Protocol)] conçu pour la gestion des syst Force) et fournissent un protocole interopérable permettant aux périphériques de partager d'échanger des données au sein de différents réseaux. Les<br>Services distants de Dell Lifecycle Controller ont recours aux services WS fournissent des interfaces dédiées à des capacités supplémentaires.

Les données et les méthodes disponibles via les services WS-MAN sont fournies par l'interface d'instrumentation des services distants de Lifecycle Controller adressée vers les profils DMTF et les profils d'extension Dell suivants :

### **DMTF standard**

- l Serveur de base : définit les classes CIM de représentation du serveur hôte.
- 1 Métrique de base : définit les classes CIM pour permettre de modéliser et de contrôler les métriques capturées pour les éléments gérés.
- l Port du réseau local d'hôte : définit les classes CIM de représentation d'un port de réseau qui fournit une interface LAN à un système hôte, le contrôleur qui y est associé et les interfaces réseau.
- cesseur de services : définit les classes CIM de modélisation des processeurs de services
- ⊥ Redirection USB : définit les classes CIM de description des informations relatives aux redirections USB. Pour les périphériques clavier, vidéo et souris,<br>ce profil doit être utilisé si les périphériques doivent être gé
- l Actif physique : définit les classes CIM de représentation de l'aspect physique des éléments gérés.
- l Domaine d'administration SM CLP : définit les classes CIM de représentation de la configuration de CLP.
- l Gestion de l'état de l'alimentation : définit les classes CIM des opérations du bouton d'alimentation.
- l Service du protocole de ligne de commande : définit les classes CIM de représentation de la configuration de CLP.
- l Interface IP : définit les classes CIM de représentation d'une interface IP d'un système géré.
- l Client DHCP : définit les classes CIM de représentation d'un client DHCP, et des capacités et de la configuration qui y sont associées.
- l Client DNS : définit les classes CIM de représentation d'un client DNS dans un système géré.
- l Enregistrer le journal : définit les classes CIM de représentation de divers types de journaux.
- l Inventaire logiciel : définit les classes CIM pour l'inventaire des logiciels installés ou disponibles.
- l Autorisation basée sur les rôles : définit les classes CIM de représentation des rôles.
- l Mise à jour de logiciel : définit les classes CIM pour l'inventaire des mises à jour de logiciels disponibles.
- l Collections SMASH : définit les classes CIM de représentation de la configuration de CLP.
- l Inscription de profils : définit les classes CIM de promotion des implémentations de profils.
- 1 Gestion d'identité simple : définit les classes CIM de représentation des identités.
- Service SSH : définit les classes CIM d'extension de la fonction de gestion de référencement des profils en ajoutant la capacité à représenter un service SSH et les sessions qui lui sont associées dans un système géré.
- l Batterie : définit les classes CIM de description et de configuration des propriétés logiques de la batterie. Ces propriétés incluent la description de la condition du niveau de charge de la batterie et le temps nécessaire à la batterie pour être déchargée. Le profil décrit également les opérations comme le rechargement de la batterie.

### **Extensions Dell**

- 1 Client Dell Active Directory version 2.0.0 : définit les classes CIM et les classes d'extension Dell de configuration du client Active Directory et des privilèges locaux pour les groupes Active Directory.
- l Média virtuel Dell : définit les classes CIM et les classes d'extension Dell de configuration du média virtuel. Étend le profil de redirection USB.
- <span id="page-13-2"></span>l Port Ethernet Dell : définit les classes CIM et les classes d'extension Dell de configuration de l'interface de bande latérale NIC pour le NIC. Étend le profil du port Ethernet.
- ⊥ Gestion de l'utilisation de l'alimentation Dell : définit les classes CIM et les classes d'extension Dell de représentation du bilan de puissance du serveur -<br>hôte et de configuration/surveillance du bilan de puissance
- l Déploiement du SE Dell : définit les classes CIM et les classes d'extension Dell de représentation de la configuration des fonctionnalités de déploiement du système d'exploitation. Il étend la fonction de gestion de référencement des profils en ajoutant la capacité à prendre en charge les activités de<br>déploiement du système d'exploitation en manipulant les fonctionnalités d [services. Pour plus d'informations sur les fonctions de déploiement du SE Dell, consultez la section «](#page-14-1) Interface de déploiement du système d'exploitation à distance ».

**REMARQUE :** La mise en uvre WS-MAN est conforme aux spécifications DMTF WS-MAN, version 1.0.0.

La mise en uvre WS-MAN des services distants de Lifecycle Controller s'effectue via SSL sur le port 443 à des fins de sécurité de transport, et prend en charge l'authentification de base et avancée. Les interfaces des services Web peuvent être utilisées en exploitant l'infrastructure client comme Windows® WinRM et Powershell CLI, des utilitaires open source comme WSMANCLI, et des environnements de programmation d'applications comme Microsoft® .NET®.

Des guides d'implémentation, des livres blancs, des spécifications de profils, des fichiers de définition de classes (.mof) et des exemples de code<br>supplémentaires sont disponibles dans le Dell Tech Center à l'adresse www.

- l au site Web DTMF à l'adresse : **www.dmtf.org/standards/profiles/**
- l aux notes de mise à jour WS-MAN ou au fichier « Lisez-moi ».

# <span id="page-13-0"></span>**Détection automatique**

La fonctionnalité de détection automatique permet aux consoles de gestion ayant intégré le serveur d'approvisionnement Dell de détecter automatiquement les systèmes non approvisionnés sur le réseau. La console de gestion fournit les informations d'identification utilisateur à l'iDRAC pour qu'il crée un compte<br>d'administration à l'aide de ces informations de manière à pouv

Lorsque la détection automatique est activée, l'iDRAC6 fait une demande d'adresse IP auprès du serveur DHCP et acquiert le nom du système où se trouve la console de gestion ou le serveur d'approvisionnement et/ou fait correspondre ensuite l'adresse via DNS. Après avoir acquis l'adresse de la console de gestion,<br>l'iDRAC6 établit une liaison de manière sécurisée pour obtenir informations d'identification récemment acquises pour effectuer des opérations, par exemple le déploiement du système d'exploitation à distance.

Si vous avez formellement commandé un système Dell au sein duquel la fonctionnalité de détection automatique est définie sur **Activé** (le paramétrage usine<br>par défaut étant **Désactivé**), le protocole DHCP sera opérationnel section « [Activation et désactivation de la fonctionnalité de détection automatique](#page-13-1) ».

# **Configuration de DHCP/DNS**

Avant d'ajouter votre système Dell au réseau et d'utiliser la fonctionnalité de détection automatique, assurez-vous que le serveur DHCP [Dynamic Host Configuration Protocol (Protocole de configuration dynamique des hôtes)] et le DNS [Domain Name System (Système de noms de domaine)] sont configurés de<br>sorte à prendre en charge la détection automatique. Il existe plusieur console de gestion par les serveurs récemment installés. Assurez-vous que l'un des prérequis suivants est satisfait afin que la fonctionnalité de détection automatique puisse fonctionner correctement :

- ⊥ Le serveur DHCP spécifie l'adresse IP et le port de la console de gestion dans les données de l'option spécifique au fournisseur (option 43) en réponse<br>à la REQUÊTE DHCP envoyée par défaut par l'iDRAC. Assurez-vous que
- l Le serveur DNS spécifie une option de service \_dcimprovsrv.\_tcp qui établira une correspondance à une adresse IP.
- l Le serveur DNS spécifie une adresse IP pour un serveur dont le nom connu est DCIMCredentialServer.

Pour plus d'informations sur la configuration du serveur DHCP et de DNS, consultez les *Spécifications de configuration réseau de la détection automatique de*<br>*Lifecycle Controller* dans le Dell Enterprise Technology Cente

# <span id="page-13-1"></span>**Activation et désactivation de la fonctionnalité de détection automatique**

Avant d'activer la fonctionnalité de détection automatique, procédez comme suit :

1. Appuyez sur **<Ctrl><e>** à l'invite au démarrage du système.

**REMARQUE :** Vous devez appuyer sur **<Ctrl><e>** pendant les 5 secondes qui suivent l'apparition du message.

La page **Utilitaire de configuration iDRAC6** s'affiche.

- 2. Activez le **NIC** (système modulaire uniquement)
- 3. Activez le **DHCP**.
- 4. Sélectionnez **Accès au compte**.
- <span id="page-14-2"></span>5. Sélectionnez **Désactivé**.
- 6. Naviguez vers **Paramètres du réseau local**.
- 7. Sélectionnez **Nom de domaine de DHCP**.
- 8. Sélectionnez **Activé**.
- 9. Sélectionnez **Serveur DNS à partir de DHCP**.
- 10. Sélectionnez **Activé**.
- 11. Enregistrez et quittez l'**utilitaire de configuration iDRAC6**.
- 12. Redémarrez le système.

Pour activer la fonctionnalité de détection automatique :

<span id="page-14-3"></span>1. Appuyez sur **<Ctrl><e>** à l'invite au démarrage du système.

**REMARQUE :** Vous devez appuyer sur **<Ctrl><e>** pendant les 5 secondes qui suivent l'apparition du message.

La page **Utilitaire de configuration iDRAC6** s'affiche.

- <span id="page-14-4"></span>2. Naviguez vers **Configuration utilisateur du réseau local**.
- <span id="page-14-5"></span>3. Sélectionnez **Détection automatique**.
- 4. Sélectionnez **Activer** pour activer la fonctionnalité de détection automatique.

Pour désactiver la fonctionnalité de détection automatique, répétez les étapes « [étape 1](#page-14-3) », « [étape 2](#page-14-4) » et « [étape 3](#page-14-5) », et sélectionnez **Désactiver**.

**REMARQUE :** La fonctionnalité de détection automatique ne s'exécutera pas si des comptes d'administration sont activés.

# **Flux de travail de la détection automatique**

- 1. Raccordez votre nouveau système Dell à votre réseau.
- 2. Raccordez les câbles d'alimentation pour mettre le système sous tension.
- 3. L'iDRAC démarre, acquiert l'adresse de la console de gestion et du serveur d'approvisionnement auprès de DHCP/DNS, et se fait connaître auprès de la console de gestion.
- 4. La console de gestion valide et accepte éventuellement la session d'établissement de liaison sécurisée émanant de l'iDRAC.
- 5. La console de gestion génère des informations d'identification utilisateur avec des privilèges d'administration et envoie les informations d'identification d'ouverture de session à l'iDRAC.
- 6. L'iDRAC reçoit et achève l'établissement de liaison sécurisé.

# <span id="page-14-0"></span>**Déploiement du système d'exploitation à distance**

Les fonctionnalités de déploiement du système d'exploitation à distance permettent de déployer un système d'exploitation à distance à l'aide des protocoles de services Web WS-Man, et des protocoles de partage de fichiers réseau CIFS et NFS.

# **Fonctionnalités principales du déploiement du système d'exploitation à distance**

Voici les principales fonctionnalités du déploiement du système d'exploitation à distance :

- l activation à distance de l'exposition locale des pilotes intégrés en tant que périphérique USB ;
- l acquisition à distance des pilotes intégrés par système d'exploitation sélectionné ;
- <span id="page-14-1"></span>l démarrage à partir d'une image ISO située sur un partage réseau.

## **Interface de déploiement du système d'exploitation à distance**

L'interface de services Web de déploiement du SE Dell intègre la capacité à prendre en charge les activités de déploiement du système d'exploitation en<br>manipulant les fonctionnalités de déploiement du système d'exploitatio l'interface et les fichiers de définition de classes (.mof) sont disponibles dans l'espace du Lifecycle Controller du Dell Enterprise Technology Center à l'adresse<br>www.delltechcenter.com. Grâce aux classes CIM et aux class déploiement du SE Dell fournit les capacités suivantes :

l Obtenez la version du pack de pilotes intégré (un lot de tous les pilotes du système d'exploitation pris en charge pour tous les systèmes d'exploitation pris en charge de la plateforme) :

Consoles de gestion à distance, applications et version du pack de pilotes de demande de scripts, ainsi que la liste des systèmes d'exploitation pris en charge par iDRAC via WS-MAN.

La méthode **GetDriverPackInfo()** de la classe **DCIM\_OSDeploymentService** renvoie la version du pack de pilotes intégrée et la liste des systèmes d'exploitation pris en charge par le pack de pilotes.

- l Après avoir déterminé le système d'exploitation pour lequel les pilotes sont requis, l'une des méthodes suivantes peut être invoquée via WS-MAN pour décompresser les pilotes appropriés et les exposer localement ou les acquérir à distance.
	- La méthode UnpackAndAttach() de la classe DCIM\_OSDeploymentService extrait les pilotes pour le système d'exploitation demandé et les place sur un périphérique USB interne nommé OEMDRV. Le périphérique OEMDRV apparaît en tant que périphérique USB connecté en local au<br>système. La méthode définit le nom du système d'exploitation et la durée d'exposition en

**REMARQUE :** Les pilotes décompressés et connectés sont supprimés au terme du délai spécifié dans le paramètre ExposeDuration ou, si aucun<br>délai n'est spécifié dans l'invocation de la méthode, le périphérique USB OEMDRV se

**REMARQUE :** Assurez-vous que les images ISO connectées lors du processus sont déconnectées avant d'utiliser les services du système.

- l. La méthode **UnpackAndShare()** de la classe **DCIM\_OSDeploymentService e**xtrait les pilotes pour le système d'exploitation demandé et les<br>copie sur un partage réseau. La méthode définit le nom du système d'exploitation et paramètres d'entrée, et renvoie une identification de la tâche qui peut être vérifiée ultérieurement en vue de l'obtention de la condition de<br>l'activité de décompression et de partage. Les informations sur le partage résea partage, et le nom d'utilisateur, le mode de passe et les données du groupe de travail pour les partages sécurisés.
- l Les méthodes suivantes peuvent être utilisées pour démarrer le système à partir d'une image ISO sur un partage réseau ou pour lancer les mécanismes d'amorçage PXE :
	- a. La méthode **BootToNetworkISO()** de la classe **DCIM\_OSDeploymentService** permet de démarrer le système à partir d'une image ISO disponible sur un partage réseau CIFS ou NFS. La méthode définit le nom de l'image ISO, les informations sur le partage réseau et la durée<br>d'exposition en tant que paramètres d'entrée, et renvoie une identification de la t de la condition de l'activité de décompression et de partage. Les informations sur le partage réseau incluent l'adresse IP du partage, le nom du<br>partage, le type de partage, et le nom d'utilisateur, le mode de passe et les type de hachage utilisé peuvent ensuite être spécifiés en tant que paramètres d'entrée.

**REMARQUE :** Les pilotes décompressés et connectés sont supprimés au terme du délai spécifié dans le paramètre **ExposeDuration**. Si aucun délai n'est spécifié dans l'invocation de la méthode, le périphérique USB OEMDRV sera supprimé par défaut au bout de 18 heures.

**A REMARQUE :** Assurez-vous que les images ISO connectées lors du processus sont déconnectées avant d'utiliser les services du système.

- b. La méthode **BootToPXE()** de la classe **DCIM\_OSDeploymentService** lance un amorçage PXE [Pre-Boot Execution Environment (Environnement d'exécution préalable au démarrage)] du système. La méthode ne nécessite aucun paramètre d'entrée.
- ı ⊥es méthodes suivantes sont utilisées pour déconnecter directement le périphérique OEMDRV local ou l'image ISO du réseau. Ces méthodes peuvent "<br>être utilisées avant l'expiration des délais d'exposition précédemment déf
	- a. La méthode **DetachDrivers()** de la classe **DCIM\_OSDeploymentService** déconnecte et supprime le périphérique **OEMDRV** précédemment connecté par une invocation de la méthode **UnpackAndAttach()**.
	- b. La méthode Detachl SOI mage() de la classe DCIM\_OSDeploymentService déconnecte et supprime l'image ISO basée sur le partage réseau<br>précédemment connectée par une invocation de la méthode BootToNetworkISO().
- ⊥ Plusieurs méthodes décrites dans ce document renvoient des identifications de la tâche en tant que paramètres de sortie. Les tâches permettent<br>√ d'effectuer le suivi d'une action demandée qui ne peut être exécutée imméd prendra plus de temps que les délais de réponses aux demandes du service Web standard. L'identification de la tâche renvoyée peut ensuite être<br>utilisée dans les requêtes Enumerate ou Get de WS-MAN pour récupérer les instan une propriété de condition de la tâche qui peut être vérifiée afin de déterminer l'état de la tâche, et de déterminer si cette dernière s'est terminée avec succès ou a rencontré un problème et a échoué. Si un échec de la tâche se produit, l'instance de la tâche contient également une propriété de message d'erreur qui fournit des informations détaillées sur la nature de l'échec. D'autres propriétés contiennent des informations d'identification de l'erreur<br>supplémentaires qui peuvent être utilisées pour localiser le message plus détaillées et des descriptions d'action de réponses recommandées.
- l La méthode **GetHostMACInfo()** de la classe **DCIM\_OSDeploymentService** renvoie une matrice des adresses MAC du port réseau physique représentant tous les ports LOM [LAN on Motherboard (réseau local sur la carte mère)] du système. La méthode ne nécessite aucun paramètre d'entrée.
- l Toutes les méthodes **DCIM\_OSDeploymentService** décrites dans ce document renvoient des codes d'erreur indiquant si la méthode s'est exécutée avec succès, si une erreur s'est produite ou si une tâche a été créée. La création de la tâche se produit si l'action effectuée dans la méthode ne peut pas être exécutée immédiatement. En outre, si une erreur se produit, les méthodes renvoient els paramètres de sortie qui incluent un<br>Imessage d'erreur (en anglais) et les autres identificateurs d'erreurs pouvant être utili des actions de réponses recommandées pour chaque erreur renvoyée par l'interface de service Web Services distants de Lifecycle Controller. Pour plus<br>d'informations sur les méthodologies de localisation des messages d'erreu *des services Web Dell* dans l'espace du Lifecycle Controller du Dell Enterprise Technology Center à l'adresse **www.delltechcenter.com**.

# **Scénario de cas d'utilisation type de déploiement du système d'exploitation**

Cette section contient un scénario type de déploiement d'un système d'exploitation à distance. Vous devez effectuer les étapes suivantes afin de déployer les systèmes d'exploitation à distance.

# **Prérequis et dépendances**

Voici les prérequis et dépendances inhérents au déploiement du système d'exploitation à distance :

- l la disquette amorçable est disponible pour installer le système d'exploitation ou l'image ISO du système d'exploitation sur le partage réseau ;
- l le dernier pack de pilotes doit être installé et disponible au sein de l'USC LCE (recommandé) ;
- l la console d'approvisionnement, l'application ou les scripts appropriés qui l'utilisent sont à même d'envoyer des demandes de services Web WS-MAN et des invocations de méthode.

### **Flux de travail**

Le flux de travail suivant est un flux de travail type en vue du déploiement du système d'exploitation à distance :

- l Créez l'image du pré-système d'exploitation/système d'exploitation personnalisée et partagez-la sur le réseau ou créez l'image ISO du média du système d'exploitation de votre choix.
- l Obtenez la liste des informations de version du système d'exploitation et du pack de pilotes pris en charge.
- l Activez les pilotes du système d'exploitation en les décompressant et connectant en vue du déploiement du système d'exploitation. Ces pilotes seront installés lors du processus de déploiement du système d'exploitation.
- l Effectuez un démarrage à distance à partir de l'image du pré-système d'exploitation/système d'exploitation personnalisée pour lancer le processus de déploiement du système d'exploitation.
- l Exécutez les commandes Detach pour déconnecter le média ISO et le périphérique de pilote.

Pour plus d'informations sur la fonctionnalité de déploiement des systèmes d'exploitation à distance de Lifecycle Controller, y compris les instructions relatives<br>à l'interface de services Web de Lifecycle Controller 1.2, Center à l'adresse **www.delltechcenter.com**.

[Retour à la page du sommaire](file:///E:/Software/smusc/smlc/lc_1_2/fr/ug/HTML/index.htm)

### <span id="page-17-0"></span>[Retour à la page du sommaire](file:///E:/Software/smusc/smlc/lc_1_2/fr/ug/HTML/index.htm)

# **Présentation**

### **Guide d'utilisation de Dell™ Lifecycle Controller, version 1.2**

Dans le but d'offrir de nouvelles capacités de gestion de serveurs robustes, le logiciel Unified Server Configurator/Unified Server Configurator - Lifecycle<br>Controller Enabled (USC/USC - LCE) a été optimisé de manière à in permet une approche globale en matière de gestion de serveurs, le jeu complet de composants logiciels s'appelle désormais Lifecycle Controller 1.2 (LC 1.2).

Les composants logiciels LC 1.2 s'articulent autour de la carte Express d'Integrated Dell Remote Access Controller 6 (iDRAC6) et du micrologiciel système UEFI (Unified Extensible Firmware Infrastructure). L'iDRAC6 fonctionne de pair avec le micrologiciel UEFI pour accéder à chaque composant du matériel et le gérer.<br>Ils s'attellent tous deux notamment à la gestion des composants (Baseboard Management Controller) traditionnel.

La gestion de serveurs distants s'effectue via le réseau des services Web de programmation, tandis que les interfaces de ligne de commande (CLI) et utilisateur graphiques (GUI) sont fournies par la carte iDRAC6 en toute indépendance vis-à-vis du système d'exploitation et de l'état d'alimentation du<br>système. L'environnement UEFI offre l'interface de console locale, ain

La fonctionnalité de services distants permet aux consoles, telles que les consoles DMC (Dell Management Console) et des partenaires, d'accéder aux<br>fonctionnalités LC 1.2 dans un environnement pré-système d'exploitation. L

# **Services distants**

Les services distants sont accessibles par le biais du réseau à l'aide d'une interface de services Web sécurisée et peuvent être utilisés par programmation par des applications et des scripts. Les services distants permettent aux consoles existantes d'effectuer un approvisionnement de serveurs sans système d'exploitation de type « un-à-plusieurs ». L'association de la nouvelle fonctionnalité de détection automatique visant à identifier et authentifier le système Dell<br>connecté au réseau et l'intégration avec les consoles de g l'approvisionnement de serveurs. En outre, les services distants fournissent des fonctionnalités inhérentes au déploiement du système d'exploitation<br>accessibles à distance qui simplifient les tâches liées à l'installation prises en charge par la solution d'approvisionnement de services distants, consultez la section « [Fonctionnalités de service distant](file:///E:/Software/smusc/smlc/lc_1_2/fr/ug/HTML/lc_osd.htm#wp1067300) ».

# **Unified Server Configurator (USC)**

Unified Server Configurator (USC) : produit de niveau de base qui utilise le contrôleur BMC et fournit le déploiement du système d'exploitation, les diagnostics<br>matériel et la configuration des paramètres de l'USC.

Unified Server Configurator - Lifecycle Controller Enabled (USC - LCE) : produit complet qui utilise les cartes iDRAC6 Express et Enterprise, et fournit les mises à jour de la plateforme, la configuration matérielle, le déploiement du système d'exploitation, les diagnostics matériel, la configuration des paramètres de l'USC,<br>le port NIC dédié, le KVM virtuel et les fonctionnalités du Pour plus d'informations, consultez votre *manuel du propriétaire du matériel*.

Suivant votre configuration système, l'USC ou l'USC - [LCE affiche les fonctionnalités prises en charge par le système. Pour plus d'informations, voir «](#page-17-1) Tableau 1-1 ».

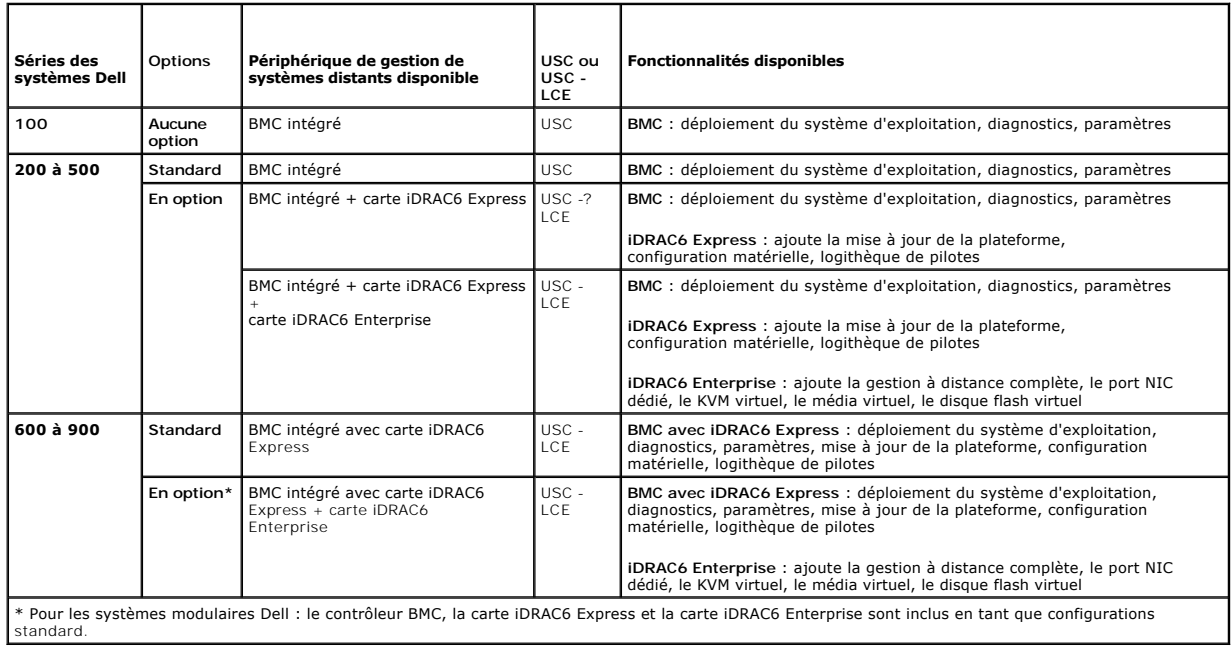

#### <span id="page-17-1"></span>**Tableau 1-1. Classification des produits**

[Retour à la page du sommaire](file:///E:/Software/smusc/smlc/lc_1_2/fr/ug/HTML/index.htm)

# <span id="page-19-0"></span>**Unified Server Configurator et Unified Server Configurator - Lifecycle Controller Enabled**

### **Guide d'utilisation de Dell™ Lifecycle Controller, version 1.2**

- **•** Fonctionnalités communes
- [Comment mettre à niveau vers une carte iDRAC6 Express](#page-26-1)
- [Fonctionnalités uniques de l'Unified Server Configurator](#page-27-1)  Lifecycle Controller Enabled
- **Configuration d'un serveur FTP local**
- Configuration d'un périphérique USB local

Unified Server Configurator (USC) et Unified Server Configurator-Lifecycle Controller Enabled (USC - LCE) résident sur une carte mémoire Flash intégrée. Il s'agit d'utilitaires de configuration intégrés qui activent les tâches de gestion de systèmes et de stockage depuis un environnement intégré tout au long du<br>cycle de vie de votre système. L'USC - LCF some systèmes à un uti

Vous pouvez utiliser l'USC pour télécharger des pilotes en vue de l'installation du système d'exploitation depuis le site FTP de Dell à l'adresse **ftp.dell.com** ou utiliser des périphériques locaux tels qu'un périphérique USB, ou le DVD *Dell Systems Management Tools and Documentation* ou le DVD *Dell Server Updates.*<br>Vous pouvez également déployer un système d'exploitation ou exécut système, vous pouvez effectuer une mise à niveau depuis un contrôleur de gestion de la carte-mère (BMC) vers une carte iDRAC6 Express ou une carte<br>iDRAC6 Enterprise ; cette mise à niveau matérielle mettra également à nivea <u>une carte iDRAC6 Express</u> » et le *manuel du propriétaire du matériel* de votre système pour plus d'informations sur la façon d'effectuer la mise à niveau. Grâce à<br>l'USC - LCE, vous pouvez rapidement identifier, télécharg

# <span id="page-19-1"></span>**Fonctionnalités communes**

Cette section contient les fonctionnalités couramment utilisées par l'USC et l'USC - LCE. Les étapes ou informations supplémentaires nécessaires pour les tâches de l'USC - LCE sont notées et fournies.

# **Lancement du produit**

Pour lancer l'USC ou l'USC - **LCE, amorcez le système et appuyez sur la touche <F10>** dans les 10 secondes qui suivent l'affichage du logo Dell au cours du<br>processus d'amorçage du système pour entrer dans **Services système** 

Si le système se trouve dans l'un des états suivants, le fait d'appuyer sur la touche **<F10>** ne vous permettra pas d'entrer dans **Services système** :

l **Services système désactivés :** si vous mettez sous tension ou redémarrez votre système lors de l'initialisation d'iDRAC, le message System Services disabled (Services système désactivés) s'affiche au cours du processus d'amorçage du système. Cette situation se produit si vous mettez votre système sous tension dès que celui-ci est alimenté en courant alternatif, ou si vous redémarrez le système immédiatement après avoir réinitialisé iDRAC.<br>Pour éviter ce problème, patientez environ une minute après avoir réi disposer de suffisamment de temps pour s'initialiser.

Si le message system Services disabled (Services système désactivés) **s'affiche toujours, il se peut que le produit ait été désactivé manuellement.**<br>Consultez la section « <u>[Désactivation du produit](#page-20-0)</u> » pour obtenir des info

l **Mise à jour des services système requise** : si le message System Services update required (Mise à jour des services système requise) apparaît<br>à l'amorçage de votre système, le périphérique intégré sur lequel est stocké problème, mettez à jour le produit en exécutant le progiciel Dell Update Package (DUP) de l'USC ou de l'USC - LCE. Consultez le *Guide d'utilisation de Dell*<br>*Update Packages* à l'adresse **support.dell.com/manuals** pour pl

Si aucun système d'exploitation n'est installé sur le système ou si l'exécution du progiciel DUP ne permet pas de résoudre le problème, exécutez le<br>[progiciel de réparation de l'USC ou de l'USC](#page-26-2) - LCE. Pour plus d'informatio - LCE ».

l **Services système non disponibles** : un autre processus utilise actuellement iDRAC. Dell recommande de patienter 30 minutes pour laisser le temps au processus actuel de se terminer ; ensuite, redémarrez votre système et essayez d'entrer à nouveau dans l'USC ou dans l'USC - LCE.

**REMARQUE :** Si vous estimez que le système se trouve dans une condition d'erreur ou si vous ne pouvez pas attendre durant la période de 30<br>minutes recommandée, consultez la section « <u>Annulation d'une requête pour entrer </u>

Lorsque vous lancez l'USC ou l'USC - LCE pour la première fois, celui-ci affiche l'Assistant **Paramètres de l'USC** qui vous permet de configurer votre langue<br>préférée et les paramètres réseau. Pour plus d'informations, voi

# **Utilisation des Assistants**

#### **Description des Assistants**

L'USC et l'USC - LCE offrent les assistants suivants selon votre configuration système :

- <span id="page-20-1"></span>l **Déploiement du SE** : [permet d'installer un système d'exploitation. Pour plus d'informations, voir «](#page-22-0) Déploiement du système d'exploitation à l'aide de l'Assistant Déploiement du SE ».
- 1 **[Diagnostics matériel](#page-25-0)** : permet d'effectuer des diagnostics afin de valider la mémoire, les périphériques d'E/S, l'UC, les disques physiques et les autres<br>périphériques. Pour plus d'informations, consultez la section « <u></u>
- 1 **Paramètres de l'USC :** permet de spécifier les paramètres de langue, de disposition du clavier et réseau à utiliser avec l'USC ou l'USC LCE. Pour plus<br>d'informations, consultez la section « <u>Utilisation de l'Assistant</u>

L'USC - LCE offre les assistants supplémentaires suivants selon votre configuration système :

- Mise à jour de la plateforme : vous permet de télécharger et d'appliquer les mises à jour de votre système. Vous pouvez accéder aux mises à jour sur le site **ftp.dell.com** [ou à partir d'un périphérique USB connecté à votre système. Pour plus d'informations, reportez](#page-27-2)-vous aux sections « <u>Mise à jour de la plate-forme</u> » et « Configuration d'un périphérique USB local » plate-bed de la plate-forme » et « Configuration de la plate-forme » et « Configuration de la plate-
- l **[Configuration matérielle : vous permet de configurer les périphériques système. Pour plus d'informations, consultez la section «](#page-30-1) Configuration matérielle ».**

Outre les assistants mentionnés ci-dessus, l'USC - LCE offre les options suivantes :

- l **Accueil :** vous permet de revenir à l'écran d'**accueil**.
- l **À propos de** : vous permet d'afficher les informations de version de l'USC LCE et d'UEFI. Cliquez sur **Afficher le fichier « Lisez-moi »** dans l'Assistant **À propos de** pour afficher le fichier « Lisez-moi » de l'USC - LCE.

### **Lancement d'un Assistant**

L'USC et l'USC - LCE affichent les assistants disponibles dans le volet de gauche. Cliquez sur l'assistant que vous souhaitez lancer, puis suivez les instructions qui s'affichent dans le volet droit.

### **Flux des tâches des assistants USC**

Lorsque vous utilisez l'USC pour la première fois, Dell recommande d'exécuter les assistants suivants dans l'ordre répertorié :

- l **Paramètres de l'USC :** vous n'avez pas besoin d'exécuter cet assistant à nouveau à moins que vous ne changiez la langue, le clavier ou les paramètres réseau.
- l **Déploiement du SE** : exécutez cet assistant pour installer le système d'exploitation.
- l **Diagnostics matériel** : veillez à assurer la maintenance de votre système en exécutant des diagnostics régulièrement.

## **Flux des tâches des assistants USC - LCE**

Lorsque vous utilisez l'USC - LCE pour la première fois, Dell recommande d'exécuter les assistants suivants dans l'ordre répertorié :

- l **Paramètres de l'USC** : vous n'avez pas besoin d'exécuter cet assistant à nouveau à moins que vous ne changiez la langue, le clavier ou les paramètres réseau.
- l **Mise à jour de la plateforme** : téléchargez et appliquez les mises à jour. Assurez-vous d'exécuter l'Assistant **Mise à jour de la plateforme** régulièrement afin que votre système soit mis à jour.
- l **Configuration matérielle** : **exécutez cet assistant pour configurer vos périphériques système.**
- l **Déploiement du SE** : exécutez cet assistant pour installer le système d'exploitation.
- l **Diagnostics matériel** : veillez à assurer la maintenance de votre système en exécutant des diagnostics régulièrement.

# **Accès à l'aide**

Chaque écran de l'USC ou de l'USC - LCE dispose d'un bouton Aide dans le coin supérieur droit. Cliquez sur le bouton Aide <sup>1</sup>2 pour afficher l'aide de l'écran actuel.

# **Affichage du fichier « Lisez-moi »**

Cliquez sur **À propos de**® **Afficher le fichier « Lisez-moi »** pour afficher le fichier *« Lisez-moi »*.

# **Mise à jour de l'USC - LCE**

<span id="page-20-0"></span>Vous pouvez effectuer une mise à jour vers la dernière version de l'USC - LCE à l'aide de l'Assistant **Mise à jour de la plate-forme**. Dell recommande d'exécuter l'Assistant **Mise à jour de la plate-form**e régulièrement pour accéder aux mises à jour au fur et à mesure de leur disponibilité. Pour plus<br>d'informations, voir « <u>Mise à jour de la plate-forme à l'aide de l'Ass</u>

# <span id="page-21-0"></span>**Désactivation du produit**

Vous pouvez désactiver l'USC ou l'USC - LCE pour empêcher votre système d'y entrer au démarrage :

<span id="page-21-3"></span>1. Appuyez sur **<Ctrl><e>** à l'invite au démarrage du système.

**REMARQUE :** Vous devez appuyer sur **<Ctrl><e>** pendant les 5 secondes qui suivent l'apparition du message.

La page **Utilitaire de configuration iDRAC6** s'affiche.

- <span id="page-21-4"></span>2. Navigation vers **Services système**.
- 3. Sélectionnez **Désactiver les services système**.
- 4. Enregistrez vos modifications et quittez le menu de la page **Utilitaire de configuration iDRAC6**. Le système redémarre automatiquement.

<span id="page-21-1"></span>Pour activer le produit, répétez les étapes « [étape 1](#page-21-3) » et « [étape 2](#page-21-4) », puis sélectionnez **Activer les services système**.

# **Annulation d'une requête pour entrer dans les services système**

Si l'USC ou l'USC - CLE entraîne le réamorçage du système de façon répétée, vous pouvez annuler une requête pour entrer dans les Services système.

PRECAUTION : Cette action annule toutes les tâches que l'USC - LCE est en train d'exécuter. Dell vous recommande fortement d'annuler la<br>requête pour entrer dans les services système uniquement lorsque cela est absolument n

1. Appuyez sur **<Ctrl><e>** à l'invite au démarrage du système.

**REMARQUE :** Vous devez appuyer sur **<Ctrl><e>** pendant les 5 secondes qui suivent l'apparition du message.

La page **Utilitaire de configuration iDRAC6** s'**a**ffiche.

- 2. Naviguez vers **Services système**.
- 3. Sélectionnez **Annuler les services système**.

<span id="page-21-2"></span>Enregistrez vos modifications et quittez la page **Utilitaire de configuration iDRAC6**. Le système redémarre automatiquement.

# **Utilisation de l'Assistant Paramètres de l'USC**

L'Assistant **Paramètres de l'USC** vous permet de spécifier les paramètres de langue, de disposition du clavier et réseau pour l'USC ou l'USC - LCE.

**REMARQUE :** Les paramètres de l'USC s'appliquent uniquement à l'USC ou à l'USC - LCE et non au système ou à toute autre application s'exécutant sur le système.

- 1. Lancez l'Assistant **Paramètres de l'USC** :
	- a. Démarrez votre système et appuyez sur la touche **<F10>** dans les 10 secondes qui suivent l'affichage du logo Dell.
	- b. Patientez jusqu'à ce que l'écran d'**accueil de l'USC** s'affiche, puis cliquez sur **Paramètres de l'USC** dans le volet de gauche.
- 2. Cliquez sur **Langue et clavier** dans le volet de droite.

**REMARQUE :** Utilisez les touches fléchées Haut et Bas pour accéder à toutes les options des menus déroulants **Langue** et **Type de clavier**.

- a. Sélectionnez la langue dans le menu déroulant **Langue**.
- b. Sélectionnez le type de clavier utilisé dans le menu déroulant **Type de clavier**.
- c. Cliquez sur **Terminer**.
- 3. Cliquez sur **Paramètres réseau** dans le volet de droite.
	- a. Utilisez le menu déroulant **Carte réseau** pour sélectionner la carte réseau que vous souhaitez configurer sur votre système.
	- b. Utilisez le menu déroulant **Source d'adresse IP** pour sélectionner **Aucune configuration**, **DHCP** ou **IP statique**.

**REMARQUE :** La fonction Source d'adresse IP prend en charge IPv4 uniquement.

l **Aucune configuration** : sélectionnez ce paramètre si vous ne voulez pas configurer votre NIC.

- <span id="page-22-1"></span>l **DHCP** : sélectionnez ce paramètre pour obtenir une adresse IP à partir d'un serveur DHCP.
- I P statique : sélectionnez ce paramètre pour utiliser une adresse IP statique. Spécifiez les propriétés d'adresse IP suivantes. Si<br>vous ne disposez pas de ces informations, adressez-vous à votre administrateur de réseau.
	- ¡ **Adresse IP**
	- ¡ **Masque de sous-réseau**
	- ¡ **Passerelle par défaut**
	- ¡ **Adresse DNS**
- 4. Cliquez sur **Terminer**.

<span id="page-22-0"></span>**REMARQUE :** Si les paramètres de l'USC ne sont pas configurés correctement, un message d'erreur s'affiche.

# **Déploiement du système d'exploitation à l'aide de l'Assistant Déploiement du SE**

L'Assistant **Déploiement du SE** vous aide à installer un système d'exploitation sur votre système.

L'USC ne fournit pas de logithèque de pilotes du système d'exploitation locale pouvant être requise en vue de l'installation du système d'exploitation. Vous<br>devez télécharger les pilotes du système d'exploitation depuis le le *DVD Dell Systems Management Tools and Documentation* ou un périphérique USB local.

L'USC - LCE fournit une logithèque locale pour les pilotes qui peuvent être requis en vue de l'installation du système d'exploitation, selon le système<br>d'exploitation que vous installez. L'Assistant **Déploiement du SE** ex version 10 SP2, vous devez installer manuellement les pilotes extraits une fois l'installation du système d'exploitation terminée. Toutefois, à partir des versions<br>Red Hat Enterprise Linux 5.4, SUSE Linux Enterprise Server système d'exploitation. Pour plus d'informations, voir « [Déployez le système d'exploitation](#page-23-0) ».

**REMARQUE :** Même si l'USC - LCE est livré avec des pilotes intégrés installés en usine, des pilotes plus récents peuvent être disponibles. Vous devez exécuter l'Assistant **Mise à jour de la plateforme** pour vous assurer que vous disposez des pilotes les plus récents avant d'installer le système d'exploitation.

Avant d'installer le système d'exploitation, l'Assistant **Déploiement du SE** détecte si un périphérique d'amorçage est disponible. Un périphérique d'amorçage est un disque physique, un disque virtuel ou tout autre périphérique de stockage sur lequel le système d'exploitation peut être installé

Si votre système est muni d'un contrôleur RAID, vous pouvez configurer un disque virtuel et décider d'utiliser le disque virtuel en tant que périphérique d'amorçage.

Si votre système ne dispose pas de contrôleur RAID ou si vous décidez d'ignorer la configuration facultative du RAID, l'Assistant **Déploiement du SE** installe le système d'exploitation au sein d'un emplacement par défaut, généralement le disque identifié comme étant le disque 0 dans l'utilitaire BIOS.

## **Lancement de l'Assistant Déploiement du système d'exploitation**

- 1. Pour lancer l'USC, démarrez votre système et appuyez sur la touche **<F10>** dans les 10 secondes qui suivent l'affichage du logo Dell.
- 2. Cliquez sur **Déploiement du SE** dans le volet de gauche.
- 3. Cliquez sur **Déployer le SE** dans le volet de droite.
- 4. Pour l'**USC**, effectuez la procédure « [Sélection de l'emplacement de la source des pilotes du système d'exploitation \(USC uniquement\)](#page-22-2) » qui suit.
- 5. Pour l'**USC LCE**, si votre système est muni d'un contrôleur RAID, passez à l'étape « [Configuration facultative du RAID](#page-23-1) ». Si votre système ne dispose pas de contrôleur RAID, passez à l'étape « Sélection d'un système d pas de contrôleur RAID, passez à l'étape « Sélection d'un système

### <span id="page-22-2"></span>**Sélection de l'emplacement de la source des pilotes du système d'exploitation (USC uniquement)**

Utilisez cet écran pour sélectionner le pilote requis en vue de l'installation du système d'exploitation. Vous pouvez télécharger les pilotes du systèmes<br>d'exploitation depuis une logithèque en ligne ou un disque local.

- **REMARQUE :** Les zones de texte ou les menus déroulants sous **Logithèque en ligne** et Disque local ne seront pas actifs tant que vous n'aurez pas<br>sélectionné la case à cocher correspondant à la **logithèque en ligne** ou au
- 1. Sélectionnez la **Logithèque en ligne** ou le **Disque local**.

### **Logithèque en ligne**

Sélectionnez la **Logithèque en ligne** pour télécharger les pilotes à partir d'un serveur FTP. Entrez les informations appropriées conformément à la méthode que vous utilisez pour accéder au serveur FTP.

<span id="page-23-3"></span>**REMARQUE :** Si vous utilisez un pare-feu, vous devez le configurer pour permettre le trafic FTP sortant sur le port 21. Le pare-feu doit être également configuré pour accepter le trafic de réponse FTP entrant.

**REMARQUE :** L'USC ne prend en charge actuellement que l'ouverture de session FTP anonyme.

l **Pour télécharger des pilotes depuis la logithèque en ligne (serveur FTP de Dell),** vous devez saisir **ftp.dell.com** dans le **champ Adresse**.

ou

**Pour télécharger des pilotes à partir d'une logithèque en ligne configurée localement,** vous devez spécifier dans le champ Adresse le nom<br>d'hôte du serveur ou l'adresse IP du serveur sur lequel résident les pilotes. Pour consultez la section « [Configuration d'un serveur FTP local](#page-38-1) ».

- l **Pour télécharger des pilotes via un serveur proxy pour accéder au site FTP**, vous devez spécifier :
	- ¡ **le serveur proxy :** le nom d'hôte du serveur ou l'adresse IP du serveur proxy ;
	- ¡ **le port proxy** : le numéro de port du serveur proxy ;
	- o le type de proxy : le type de serveur proxy

**REMARQUE :** Les types de proxy HTTP et SOCKS 4 sont pris en charge par l'USC.

- ¡ **le nom d'utilisateur proxy** : le nom d'utilisateur requis en vue de l'authentification sur le serveur proxy ;
- ¡ **le mot de passe proxy** : le mot de passe requis en vue de l'authentification sur le serveur proxy.
- ⊥Sélectionnez Enregistrer localement pour enregistrer les pilotes localement depuis la logithèque en ligne. Dans le menu déroulant<br>Enregistrer localement, sélectionnez le lecteur USB pour enregistrer les pilotes du systèm

#### **Disque local**

Sélectionnez le **disque local** si les pilotes sont disponibles sur un périphérique USB ou le *DVD Dell Systems Management Tools and Documentation*. Pour [obtenir des informations sur la configuration d'un périphérique USB dédié aux mises à jour, consultez la section «](#page-39-1) Configuration d'un périphérique USB local ».

2. Cliquez sur **Suivant**.

Si votre système est muni d'un contrôleur RAID, passez à l'étape « [Configuration facultative du RAID](#page-23-1) ». Si votre système ne dispose pas de contrôleur RAID, passez à l'étape « [Sélection d'un système d'exploitation](#page-23-2) ».

## <span id="page-23-1"></span>**Configuration facultative du RAID**

Si votre système est muni d'un contrôleur RAID, vous avez la possibilité de lancer l'Assistant **Configuration du RAID** et de configurer un disque virtuel comme périphérique d'amorçage.

**REMARQUE :** Si votre système ne dispose pas de contrôleur RAID, l'Assistant **Déploiement du SE** ignore l'option de configuration du RAID et passe directement à « [Sélection d'un système d'exploitation](#page-23-2) ».

**REMARQUE :** Pour les contrôleurs S100 /S300, vous ne pouvez pas créer de disques virtuels à l'aide de l'Assistant **Configuration du RAID** dans l'USC - LCE. Pour créer le RAID, utilisez les utilitaires du contrôleur en appuyant sur les touches **<Ctrl><R>** lorsque vous y êtes invité lors du démarrage du système.

Pour configurer le RAID :

l Sélectionnez **Configurer le RAID maintenant** et cliquez sur **Suivant**. Cette option lance l'Assistant **Configuration du RAID**. Une fois la configuration du RAID terminée, vous revenez à l'Assistant **Déploiement du SE**.

Pour ignorer la configuration du RAID :

l Sélectionnez **Aller directement au déploiement du SE** et cliquez sur **Suivant**. Cette option lance l'Assistant **Déploiement du SE**. Si vous sélectionnez [cette option, le système d'exploitation sera installé sur le périphérique d'amorçage par défaut identifié dans l'utilitaire BIOS. Passez à l'étape «](#page-23-2) <u>Sélection</u><br><u>d'un système d'exploitation</u> ».

## <span id="page-23-0"></span>**Déployez le système d'exploitation**

Les pilotes requis par le système d'exploitation, ou recommandés en vue de la mise à jour de votre système après l'installation, sont extraits vers un<br>emplacement temporaire. Ces fichiers sont supprimés au bout d'une pério

**REMARQUE :** Durant la période de 18 heures au cours de laquelle les pilotes sont extraits vers l'emplacement temporaire, vous ne pouvez pas mettre à<br>jour l'USC ou l'USC-LCE, les pilotes ou les diagnostics matériel à l'aid affiche un message indiquant qu'une autre session est ouverte.

# <span id="page-23-2"></span>**Sélection d'un système d'exploitation**

Effectuez les étapes suivantes pour sélectionner un système d'exploitation :

- 1. Sélectionnez le système d'exploitation à installer et cliquez sur **Suivant**.
- 2. L'USC ou l'USC LCE extrait les pilotes requis par le système d'exploitation que vous avez sélectionné. Les pilotes sont extraits sur un lecteur USB interne nommé OEMDRV.
- 3. Une fois les pilotes extraits, l'USC ou l'USC LCE vous invite à insérer le média d'installation du système d'exploitation.

**REMARQUE :** Pour Red Hat Enterprise Linux 4.*x* Server et Red Hat Enterprise Linux 5.*x* Server, les pilotes sont extraits dans o¤m¤rv sous /oemdrv/\*.rpm.<br>Pour SUSE Linux Enterprise Server 10 SP2, les pilotes sont extrait

**REMARQUE :** Lors de l'installation du système d'exploitation Microsoft Windows, les pilotes extraits sont automatiquement installés. Lors de l'installation<br>du système d'exploitation Red Hat Enterprise Linux 4.x, des pilot

### **Installation Kickstart pour le système d'exploitation Linux**

Si vous utilisez une installation Kickstart pour le système d'exploitation Linux, vous devez fournir les informations suivantes dans le script post-installation :

- l La commande pour monter le périphérique USB contenant les pilotes du système d'exploitation appelés OEMDRV. Par exemple :
	- mkdir OEMDRV
	- mount /dev/sdc1 /mnt/OEMDRV
- l Le chemin vers les pilotes du système d'exploitation sur le lecteur OEMDRV :
- Pour Red Hat Enterprise Linux : /oemdrv/\*.rpm

Pour SUSE Linux Enterprise Server :

- /linux/suse/x86\_64-sles10/install/\*.rpm
- l La commande pour installer les pilotes : rpm -Uvh \*.rpm

## **Insérez le média du système d'exploitation**

Pour insérer le média du système d'exploitation :

- 1. Insérez le média d'installation du système d'exploitation lorsque vous y êtes invité, puis cliquez sur **Suivant**.
- **REMARQUE :** L'USC prend en charge les lecteurs optiques SATA et les lecteurs optiques USB internes, et l'USC LCE prend en charge les lecteurs<br>optiques SATA, les lecteurs optiques USB et les périphériques de média virtue LCE sont alors dans l'incapacité de détecter la présence d'un lecteur optique pris en charge. Dans ce cas, vous recevrez un message d'erreur indiquant<br>qu'aucun lecteur optique n'est disponible. Si le média n'est pas valide d'insérer le média d'installation adéquat s'affiche alors.
- **REMARQUE : POUR L'USC LCE UNIQUEMENT** : le média virtuel est pris en charge par le biais d'iDRAC. Consultez le *Guide d'utilisation* du périphérique<br>iDRAC de votre système pour plus d'informations sur la configuration d

### **Réamorcez le système**

Effectuez les étapes suivantes pour réamorcer le système :

- 1. Cliquez sur **Terminer** pour réamorcer le système et continuer l'installation du système d'exploitation. Au réamorçage, le système s'amorce sur le média d'installation du système d'exploitation.
- PRECAUTION : Lors de l'installation de Red Hat 5.x, vous recevrez un avertissement indiquant qu'un système de fichiers en lecture seule a été<br>détecté ; Linux a détecté la zone de stockage temporaire de l'USC et de l'USC OK. Un deuxième avertissement indiquant que le système de fichiers en lecture seule dispose d'une partition en boucle devant être formatée<br>s'affiche alors. Cliquez sur le bouton Ignorer le lecteur. Il se peut que ces deux **l'installation de Red Hat 5.***x***.**
- **PRÉCAUTION : Au début de l'installation de Windows Server® 2003, le programme d'installation détectera automatiquement la lettre de lecteur**  C par défaut et l'attribuera éventuellement au périphérique de stockage temporaire de l'USC et de l'USC - LCE OEMDRV. La création d'une<br>nouvelle partition système amorçable sur Windows sur le disque dur attribuera la parti
- **REMARQUE :** Lorsque le système se réamorce lorsque vous avez cliqué sur **Terminer**, un message peut vous demander d'appuyer sur une touche avant l'amorçage sur le média d'installation du système d'exploitation. Si vous n'appuyez sur aucune touche, le système s'amorce sur le disque dur et<br>non sur le média d'installation du système d'exploitation.
- **REMARQUE :** Si l'installation du système d'exploitation est interrompue et si le système se réamorce avant la fin de l'installation, un message peut vous<br>demander d'appuyer sur une touche pour effectuer l'amorçage à parti
- **REMARQUE :** Vous pouvez annuler l'installation du système d'exploitation en appuyant sur la touche **<F10>**. Le fait d'appuyer sur la touche **<F10>** à n'importe quel moment au cours du processus d'installation ou lors du réamorçage entraîne la suppression des pilotes fournis par l'Assistant

**Déploiement du SE**.

<span id="page-25-1"></span>**REMARQUE :** Les installations de système d'exploitation Windows Server 2008 UEFI ne sont actuellement pas prises en charge.

<span id="page-25-2"></span>**REMARQUE :** Une fois le système d'exploitation installé, vous ne pouvez pas mettre à jour l'USC ni l'USC - LCE en exécutant un progiciel DUP dans<br>l'environnement du système d'exploitation au cours des 18 prochaines heures

#### **Mise à jour des pilotes pour les systèmes Linux seulement**

Sur les systèmes d'exploitation suivants, Dell vous recommande de mettre à jour votre système avec les pilotes extraits après l'installation. Les pilotes sont extraits sur un lecteur (ou périphérique) nommé OEMDRV.

l Red Hat Enterprise Linux 4.8 Server : l'emplacement des pilotes sur le lecteur OEMDRV après l'installation est le suivant :

/oemdrv/\*.rpm

l Red Hat Enterprise Linux 5.3 Server : l'emplacement des pilotes sur le lecteur OEMDRV après l'installation est le suivant :

/oemdrv/\*.rpm

1 SUSE Linux Enterprise Server 10 avec Service Pack 2 : l'emplacement des pilotes sur le lecteur OEMDRV après l'installation est le suivant :

/linux/suse/x86\_64-sles10/install/\*.rpm

Utilisez la commande suivante pour installer les pilotes :

rpm -Uvh \*.rpm

### <span id="page-25-3"></span>**Attribution d'une partition système amorçable sur Windows au lecteur C:**

Après avoir installé la partie de l'USC ou de l'USC - LCE de Windows Server 2003, votre serveur se réamorce et entame la partie de l'installation en mode<br>texte. Au cours de cette phase, vous devrez peut-être effectuer les

**REMARQUE :** En suivant ces instructions après l'installation de Windows Server 2003, une liste des partitions de lecteur existantes et/ou d'espace non partitionné disponible sur votre ordinateur vous sera présentée.

1. Sélectionnez l'espace non partitionné, puis appuyez sur **<c>** pour créer une partition de disque dur. Suivez les instructions à l'écran pour créer une partition.

*C* REMARQUE : La partition peut ne pas être énumérée en tant que lecteur C:.

- 2. Sélectionnez la partition qui vient d'être créée, puis appuyez sur **<d>** pour supprimer la partition. Suivez les instructions à l'écran pour supprimer la partition.
- 3. Sélectionnez l'espace non partitionné à nouveau, puis appuyez sur **<c>** pour créer une partition de disque dur principale.

*C* REMARQUE : La partition sera maintenant énumérée en tant que lecteur C:.

4. Suivez les instructions à l'écran pour créer une partition. Windows peut désormais s'installer sur le lecteur C:.

Visitez le site **http://support.microsoft.com/kb/896536** pour plus d'informations sur l'attribution de la partition système amorçable sur Windows au lecteur C:.

# <span id="page-25-0"></span>**Diagnostics matériel**

Dell vous recommande d'avoir recours à l'utilitaire de **diagnostics matériel** pour exécuter les diagnostics dans le cadre d'un régime de maintenance régulière<br>visant à valider le fonctionnement adéquat du système et du mat autres outils en ligne. Vous pouvez utiliser l'utilitaire de diagnostics matériel pour valider la mémoire, les périphériques d'E/S, l'UC, les disques physiques et les<br>autres périphériques.

#### **Réalisation de diagnostics matériel**

Pour lancer l'utilitaire de diagnostics matériel, cliquez sur **Diagnostics matériel** dans le volet de gauche, puis sur **Exécuter des diagnostics matériel** dans le volet de droite. Lorsque l'utilitaire de diagnostics se lance, suivez les instructions à l'écran.

**REMARQUE :** Vous devez redémarrer votre système pour quitter l'utilitaire de diagnostics matériel et appuyer sur la touche **<F10>** pour entrer à nouveau dans l'USC ou l'USC - LCE.

Les résultats des tests de diagnostics s'affichent à l'écran une fois les tests terminés. Les résultats du test décrivent les problèmes détectés. Vous pouvez utiliser ces informations pour rechercher les détails permettant de résoudre le problème sur le site web de support de Dell à l'adresse **support.dell.com**.

Si vous voulez quitter l'utilitaire de **diagnostics matériel**, appuyez sur la touche **<Échap>**. Le fait d'appuyer sur la touche **<Échap>** entraîne le redémarrage

<span id="page-26-0"></span>du système.

#### **Mise à jour de l'utilitaire de diagnostics matériel**

#### **Pour les systèmes prenant en charge l'USC**

Téléchargez le progiciel DUP (Dell Update Package) requis sur le site de support de Dell à l'adresse **support.dell.com**. Exécutez le progiciel DUP en tant qu'exécutable dans le système d'exploitation installé.

#### **Pour les systèmes prenant en charge l'USC - LCE**

Utilisez l'Assistant **Mise à jour de la plateforme** [pour mettre à jour l'utilitaire de diagnostics matériel. Pour plus d'informations, voir «](#page-27-2) Mise à jour de la plate-<u>forme à l'aide de l'Assistant Mise à jour de la plate-forme</u> ». En outre, vous pouvez également télécharger le progiciel DUP (Dell Update Package) requis sur le<br>site de support de Dell à l'adresse s**uppor**t.dell.com et l'

# <span id="page-26-3"></span>**Réparation de l'USC**

Si le message System Services update required (Mise à jour des services système requise) apparaît au démarrage, le périphérique intégré sur lequel est stocké l'USC contient probablement des données corrompues. Pour résoudre ce problème, vous devez tout d'abord tenter de mettre à jour l'USC en exécutant<br>le progiciel Dell Update Package (DUP) de l'USC. Consultez le *Guide* plus d'informations.

# <span id="page-26-2"></span>**Réparation de l'USC - LCE**

Si le message System Services update required (Mise à jour des services système requise) apparaît au démarrage, le périphérique intégré sur lequel est stocké l'USC - LCE contient probablement des données corrompues. Pour résoudre ce problème, vous devez tout d'abord tenter de mettre à jour l'USC - LCE<br>en exécutant le progiciel Dell Update Package (DUP) de l'USC - LCE. Co de l'USC - LCE :

- 1. Accédez à ftp.dell.com → LifecycleController et téléchargez le fichier intitulé USC\_1.1.0\_Rep\_A00.usc (ou version plus récente) vers un emplacement temporaire.
- 2. Connectez-vous à iDRAC sur votre système via l'interface Web iDRAC. Pour plus d'informations sur l'iDRAC, consultez le *Guide d'utilisation d'Integrated Dell Remote Access Controller 6 (iDRAC6)*.
- 3. Dans l'interface Web iDRAC, cliquez sur **Accès à distance**.
- 4. Sélectionnez l'onglet **Mise à jour**, puis naviguez vers le progiciel de réparation de l'USC LCE que vous avez téléchargé sur le site **ftp.dell.com**.
- 5. Cliquez sur **Suivant**, puis sur **OK** pour confirmer le téléversement. Laissez au processus le temps de se terminer avant de passer à l'étape « [étape 6](#page-26-4) ».
- <span id="page-26-4"></span>6. Réamorcez votre système, puis appuyez sur la touche **<F10>** pour entrer dans l'USC - LCE.
- <span id="page-26-5"></span>7. [Terminez l'installation de toutes les mises à jour recommandées. Pour plus d'informations, voir «](#page-27-2) Mise à jour de la plate-forme à l'aide de l'Assistant Mise à jour de la plate-forme ». Lorsque les mises à jour sont terminées, votre système redémarre automatiquement.
- 8. Lors du redémarrage du système, appuyez à nouveau sur la touche **<F10>** pour entrer dans l'USC LCE.
- Si un message d'avertissement apparaît à l'écran initial de l'USC LCE, vous devez répéter « étape Z » jusqu'à ce que le serveur se trouve dans un état entièrement récupéré.
- **REMARQUE :** Les mises à jour requises en vue d'une récupération système complète sont présélectionnées par l'USC LCE. Dell vous recommande<br>fortement d'exécuter toutes les mises à jour sélectionnées sur votre système.

# <span id="page-26-1"></span>**Comment mettre à niveau vers une carte iDRAC6 Express**

Cette section fournit des informations sur l'installation d'une carte iDRAC6 Express et sur le transfert d'une carte iDRAC6 Express d'un système vers un autre,<br>ainsi que sur la désinstallation d'une carte iDRAC6 Express. C

**REMARQUE :** Ceci s'applique uniquement aux séries des systèmes Dell 200-500.

# **Installation d'une carte iDRAC6 Express**

1. Mettez le système et les périphériques connectés hors tension, puis débranchez le système de la prise secteur.

**REMARQUE :** Pour éliminer le courant résiduel du système, appuyez sur le bouton d'alimentation une seule fois.

- <span id="page-27-0"></span>2. Insérez la carte iDRAC6 Express dans l'emplacement iDRAC6 Express. Consultez le *manuel du propriétaire du matériel* de votre système pour plus d'informations sur l'installation de la carte iDRAC6 Express.
- 3. Rebranchez le système et les périphériques à leur source d'alimentation.

iDRAC démarre automatiquement. Patientez une minute avant de mettre le système sous tension afin de permettre à l'iDRAC de démarrer correctement.

4. Mettez le système sous tension, puis appuyez sur **<F10>** pour entrer dans l'USC.

L'USC détecte automatiquement la carte iDRAC6 Express installée sur le système et termine le processus de mise à niveau.

Si l'installation est réussie, vous pouvez démarrer Unified Server Configurator - Lifecycle Controller Enabled.

**REMARQUE :** Si l'installation échoue, vous devez mettre l'iDRAC à niveau. Consultez le *Guide d'utilisation d'Integrated Dell Remote Access Controller* pour plus d'informations. Une fois la mise à niveau iDRAC terminée, répétez les instructions ci-dessus.

# **Transfert d'une carte iDRAC6 Express d'un système existant vers un autre système**

Si la carte iDRAC6 Express est transférée d'un système à un autre :

- 1 [La fonction de restauration n'est pas disponible sur le nouveau système. Pour plus d'informations, voir «](#page-29-1) Restauration des versions précédentes du BIOS et du micrologiciel ».
- l Toutes les tâches de l'USC LCE en attente qui sont en cours d'exécution sont supprimées sur le nouveau système.
- l Exécutez l'Assistant **Mise à jour de la plateforme** pour télécharger le pack de pilotes approprié au nouveau système.

**REMARQUE :** Le pack de pilotes est supprimé si la carte iDRAC6 Express est transférée vers un autre système Dell. Par exemple, si vous déplacez la carte iDRAC6 Express du système Dell R410 vers le système Dell T410, le pack de pilotes est supprimé.

# **Désinstallation d'une carte iDRAC6 Express**

1. Mettez le système et les périphériques connectés hors tension, puis débranchez le système de la prise secteur.

**REMARQUE :** Pour éliminer le courant résiduel du système, appuyez sur le bouton d'alimentation une seule fois.

- 2. Retirez la carte iDRAC6 Express de l'emplacement iDRAC6 Express. Consultez le *manuel du propriétaire du matériel* de votre système pour plus d'informations sur l'installation de la carte iDRAC6 Express.
- 3. Rebranchez le système et les périphériques à leur source d'alimentation.
- 4. Mettez le système sous tension, puis appuyez sur **<F10>** pour entrer dans l'USC.

# <span id="page-27-1"></span>**Fonctionnalités uniques de l'Unified Server Configurator - Lifecycle Controller Enabled**

Cette section contient les fonctionnalités disponibles uniquement dans l'USC - LCE. Pour des informations sur les fonctionnalités communes à l'USC et à l'USC -LCE, consultez la section « [Fonctionnalités communes](#page-19-1) »

# <span id="page-27-2"></span>**Mise à jour de la plate-forme à l'aide de l'Assistant Mise à jour de la plate-forme**

Utilisez l'Assistant **Mise à jour de la plateforme** pour afficher les versions actuelles des applications installées et les informations relatives aux micrologiciels.<br>Vous pouvez utiliser l'Assistant **Mise à jour de la pla** 

**REMARQUE :** Pour garantir des performances système optimales et éviter des problèmes inhérents au système, Dell vous recommande de télécharger et d'appliquer les mises à jour régulièrement.

Pour exécuter l'Assistant **Mise à jour de la plate-form**e, vous devez accéder au serveur de Protocole de transfert de fichiers (FTP) de Dell à l'adresse<br>ftp.dell.com. En outre, votre administrateur système peut placer les voir « Configuration d'un

**REMARQUE :** Si vous avez recours à FTP en tant que méthode de mise à jour, vous devez configurer la carte réseau à l'aide de l'Assistant **Paramètres**  de l'USC de l'USC - LCE avant d'accéder aux mises à jour. Pour plus d'informations, voir « [Utilisation de l'Assistant Paramètres de l'USC](#page-21-2) »

### **Affichage des informations sur la version actuelle**

1. Amorcez votre système et appuyez sur la touche **<F10>** dans les 10 secondes qui suivent l'affichage du logo de Dell .

- <span id="page-28-0"></span>2. Cliquez sur **Mise à jour de la plateforme** dans le volet de gauche.
- 3. Cliquez sur **Afficher les versions actuelles** dans le volet de droite.

# **Lancement de l'Assistant de mise à jour de la plate-forme**

- 1. Amorcez votre système et appuyez sur la touche **<F10>** dans les 10 secondes qui suivent l'affichage du logo de Dell.
- 2. Cliquez sur **Mise à jour de la plateforme** dans le volet de gauche.
- 3. Cliquez sur **Lancer la mise à jour de la plate-forme** dans le volet de droite.

## **Sélection de la méthode de téléchargement**

Vous pouvez télécharger les mises à jour depuis le serveur FTP de Dell à l'adresse f**tp.dell.com** à l'aide de l'Assistant **Mise à jour de la plateforme** ou depuis<br>un serveur FTP local, ou depuis un périphérique USB local o

**REMARQUE :** Pour activer les zones de texte et les menus déroulants sous Serveur FTP local ou Serveur FTP Dell et **périphérique USB,** cochez la case<br>Serveur FTP ou **Disque local** correspondante.

1. Sélectionnez **Serveur FTP** ou **Disque local**.

#### **Serveur FTP**

Sélectionnez **Serveur FTP** pour télécharger les mises à jour depuis le serveur FTP configuré à l'aide de l'Assistant **Mise à jour de la plateforme**. Entrez<br>les informations appropriées conformément à la méthode que vous ut

**REMARQUE :** Si vous utilisez un pare-feu, vous devez le configurer pour permettre le trafic FTP sortant sur le port 21. Le pare-feu doit être également configuré pour accepter le trafic de réponse FTP entrant.

Pour télécharger des mises à jour via un serveur proxy pour accéder au serveur FTP, vous devez spécifier :

- ¡ **l'adresse :** l'adresse IP du serveur FTP local ou **ftp.dell.com** ;
- ¡ **le serveur proxy** : le nom d'hôte du serveur proxy ;
- ¡ **le port proxy** : le numéro de port du serveur proxy ;
- ¡ **le type de proxy**

**REMARQUE :** les types de proxy HTTP et SOCKS 4 sont pris en charge par l'USC - LCE.

- ¡ **le nom d'utilisateur proxy** : le nom d'utilisateur requis en vue de l'authentification sur le serveur proxy ;
- ¡ **le mot de passe proxy** : le mot de passe requis en vue de l'authentification sur le serveur proxy.

#### **Disque local**

Sélectionnez **Disque local** si vous accédez aux mises à jour depuis un périphérique USB local ou le DVD *Dell Server Updates*. Sélectionnez le nom de volume approprié dans le menu déroulant **Disque local**.

Pour plus d'informations, voir « [Configuration d'un périphérique USB local](#page-39-1) ».

2. Cliquez sur **Suivant**.

## **Sélection et application des mises à jour**

L'écran **Sélectionner les mises à jour** affiche la liste des mises à jour disponibles.

1. Cochez la case correspondant à chaque mise à jour que vous souhaitez appliquer au système. Les composants pour lesquels une mise à jour plus récente est disponible sont sélectionnés par défaut.

Si vous souhaitez comparer la version de la mise à jour à celle actuellement installée sur le système, comparez ces versions dans les champs **Actuel** et **Disponible**.

**REMARQUE :** Trois points de suspension (…) apparaissant à la fin du champ affiché indiquent que la valeur complète n'est pas affichée. Pour<br>afficher des informations plus détaillées, sélectionnez le champ ; les informatio

- <span id="page-29-0"></span>l **Composant** : affiche les mises à jour disponibles. Cochez la case correspondant à chaque mise à jour que vous souhaitez appliquer.
- l **Actuel** : affiche la version du composant actuellement installée sur le système.
- l **Disponible** : affiche la version de la mise à jour disponible.
- 2. Cliquez sur **Appliquer**.

**REMARQUE :** Le système redémarre une fois le processus de mise à jour terminé. Lorsque vous appliquez plusieurs mises à jour, un réamorçage du<br>système peut être requis entre les différentes mises à jour. Dans ce cas, le s mise à jour. Aucune action n'est requise de votre part lorsque le système redémarre pour terminer le processus de mise à jour.

**REMARQUE :** Si la mise à jour du micrologiciel iDRAC est interrompue pour une raison quelconque, il se peut que vous deviez patienter jusqu'à 30<br>minutes avant de pouvoir tenter d'exécuter une autre mise à jour du microlog

<span id="page-29-1"></span>**REMARQUE :** L'USC-LCE ne prend pas en charge la mise à jour ni la restauration de l'adaptateur PERC 5/E pour le stockage externe, de l'adaptateur<br>SAS 5i/R pour les bandes, des adaptateurs PERC S100 et PERC S300, et des ad

# **Restauration des versions précédentes du BIOS et du micrologiciel**

L'USC - LCE vous permet de restaurer une version du BIOS ou du micrologiciel installée antérieurement. Dell vous recommande d'utiliser cette fonctionnalité si<br>vous rencontrez un problème sur la version actuellement install

**REMARQUE :** Seuls le BIOS et le micrologiciel peuvent être restaurés. Les versions précédentes de l'USC - LCE, de l'application Diagnostics matériel et<br>des pilotes requis en vue de l'installation du système d'exploitation

Cette fonctionnalité est disponible uniquement si vous avez utilisé la fonctionnalité de mise à jour de l'USC - LCE pour mettre à jour le BIOS et le micrologiciel,<br>ou si vous avez mis à jour le BIOS ou le micrologiciel du

**AREMARQUE :** Le micrologiciel du bloc d'alimentation ne prend pas en charge la création d'une image de restauration s'il est mis à jour à l'aide d'un progiciel Dell Update Package post-SE.

**REMARQUE :** Si vous n'avez restauré qu'une seule fois le BIOS ou le micrologiciel de votre système, la fonctionnalité de restauration vous offre l'option de retourner aux images du BIOS ou du micrologiciel installées en usine. Si vous avez mis à jour votre BIOS ou micrologiciel à plusieurs reprises, les<br>images installées à l'usine sont remplacées et vous n'avez plus la poss

### **Lancement de l'Assistant Restauration**

- 1. Amorcez votre système pour lancer l'USC LCE. Lorsque le logo Dell s'affiche, appuyez sur la touche **<F10>** dans les 10 secondes qui suivent.
- 2. Cliquez sur **Mise à jour de la plateforme** dans le volet de gauche.
- 3. Cliquez sur **Lancer la restauration de la plateforme** dans le volet de droite.

## **Sélection et application des restaurations**

L'écran **Restauration de la plateforme** affiche la liste des composants de restauration disponibles.

1. Cochez la case correspondant à chaque image de restauration que vous souhaitez appliquer au système.

Pour comparer la version de l'image de restauration à celle actuellement installée sur le système, comparez ces versions dans les champs **Actuel** et **Précédent**.

**REMARQUE :** Trois points de suspension (…) apparaissant à la fin du champ affiché indiquent que la valeur complète n'est pas affichée. Pour<br>afficher des informations plus détaillées, sélectionnez le champ ; les informatio

- l **Composant** : affiche les mises à jour disponibles ; cochez la case correspondant à chaque mise à jour que vous souhaitez appliquer.
- l **Actuel** : affiche la version du composant actuellement installée sur le système.
- l **Précédent** : affiche la version de l'image de restauration.
- 2. Cliquez sur **Appliquer**.

**REMARQUE :** Le système redémarre une fois le processus de mise à jour terminé. Lorsque vous appliquez plusieurs mises à jour, un réamorçage du système peut être requis entre les différentes mises à jour. Dans ce cas, le système s'amorce directement sur l'USC - LCE et continue le<br>processus de mise à jour. C'est un processus de mise à jour sans assistance.

# **Mise à jour des périphériques qui affectent les paramètres du module de plateforme sécurisée**

Si la protection BitLocker est activée sur votre système, la mise à jour de certains composants vous oblige à entrer un mot de passe de récupération ou à<br>insérer un lecteur Flash USB contenant une clé de récupération lors

<span id="page-30-0"></span>**REMARQUE :** Pour plus d'informations sur la façon de définir les paramètres TPM, consultez le *Guide d'utilisation du BIOS* disponible à l'adresse **support.dell.com/manuals**.

Lorsque l'USC - LCE détecte que la sécurité TPM est définie sur **Activé avec les mesures de prédémarrage**, un message d'avertissement indiquant que certaines mises à jour nécessitent le mot de passe de récupération ou le lecteur Flash USB avec la clé de récupération s'affiche. Le message d'avertissement<br>indique également quels composants affectent la protection BitLoc

Vous pouvez choisir de ne pas mettre à jour ou de ne pas restaurer ces composants en naviguant vers l'écran **Sélectionner les mises à jour** et en décochant les cases correspondant aux composants.

# <span id="page-30-1"></span>**Configuration matérielle**

L'USC - LCE propose deux méthodes différentes de configuration de votre matériel, toutes deux disponibles sur l'écran principal de la **Configuration matérielle** :

- ⊥ Les assistants de configuration vous guident tout au long de la configuration des périphériques système. Les assistants de configuration incluent :<br>Configuration de la sécurité physique, Configuration de la date/heure d
- l **La configuration avancée** vous permet de configurer certains périphériques, tels que les contrôleurs réseau (NIC) et le BIOS, à l'aide de l'infrastructure HII (Human Interface Infrastructure).

**REMARQUE :** Assurez-vous de bien comprendre les implications de l'infrastructure HII avant d'utiliser la fonctionnalité [Configuration avancée](#page-37-1). HII<br>fait partie de la norme UEFI ; l'USC - LCE est conforme à l'UEFI version 2

## **Configuration de la sécurité physique**

Utilisez l'assistant **Configuration de la sécurité physique** pour contrôler l'accès au panneau de configuration du système.

Pour lancer l'assistant **Configuration de la sécurité physique** :

- 1. Cliquez sur **Configuration matérielle** dans le volet gauche.
- 2. Cliquez sur **Assistants de configuration** dans le volet droit.
- 3. Cliquez sur **Configuration de la sécurité physique** pour lancer l'assistant.
- 4. Définissez l'**Accès au panneau de configuration du système** sur l'une des options suivantes :
	- l **Désactivé** : vous n'avez pas accès aux informations ni au contrôle autres que les informations affichées par le contrôleur de gestion, et vous ne pouvez pas spécifier d'actions.
	- l **Afficher uniquement** : vous pouvez vous déplacer entre les écrans de données pour obtenir des informations via l'interface du panneau de configuration du système.
	- 1 Afficher et modifier : vous pouvez obtenir des informations et effectuer des modifications via l'interface du panneau de configuration du système.
- 5. Cliquez sur **Terminer** pour appliquer les modifications.

Pour revenir à l'écran **Assistants de configuration**, cliquez sur **Précédent**.

Pour quitter l'assistant, cliquez sur **Annuler**.

### **Configuration de la date/heure du système**

Utilisez l'assistant **Configuration de la date/heure du système** pour définir la date et l'heure du système.

Pour lancer l'Assistant **Configuration de la date/heure du système** :

- 1. Cliquez sur **Configuration matérielle** dans le volet gauche.
- 2. Cliquez sur **Assistants de configuration** dans le volet droit.
- 3. Cliquez sur **Configuration de la date/heure du système** pour lancer l'assistant.

La date et l'heure par défaut du système que l'USC -LCE affiche correspondent à la date et à l'heure indiquées par le BIOS du système.

- 4. Modifiez les valeurs de **date** et **heure système** (HH:MM:SS AM/PM) autant que nécessaire.
- 5. Cliquez sur **Terminer** pour appliquer les modifications.

Pour revenir à l'écran **Assistants de configuration**, cliquez sur **Précédent**.

Pour quitter l'assistant, cliquez sur **Annuler**.

# <span id="page-31-0"></span>**Configuration d'iDRAC**

Utilisez l'assistant **Configuration d'iDRAC** pour configurer et gérer les paramètres iDRAC.

Cet assistant est similaire à l'utilitaire Configuration d'iDRAC dans l'opération du BIOS hérité. Vous pouvez utiliser l'assistant pour configurer les paramètres<br>iDRAC applicables au système, tels que le réseau local, les

Pour lancer l'assistant **Configuration d'iDRAC** :

- 1. Cliquez sur **Configuration matérielle** dans le volet gauche.
- 2. Cliquez sur **Assistants de configuration** dans le volet droit.
- 3. Cliquez sur **Configuration d'iDRAC** pour lancer l'assistant.

Les étapes suivantes vous guideront dans l'assistant **Configuration d'iDRAC** :

- a. « [Configuration LAN](#page-31-1) »
- b. « [Configuration LAN avancée](#page-31-2) »
- c. « [Configuration IP courante](#page-32-0) »
- d. « [Configuration IPv4](#page-32-1) »
- e. « [Configuration IPv6](#page-33-1) »
- f. « [Configuration du média virtuel](#page-33-2) »
- g. « [Configuration utilisateur LAN](#page-34-0) »
- h. « [Confirmation](#page-34-1) »

#### <span id="page-31-1"></span>**Configuration LAN**

Affichez ou configurez le réseau local d'iDRAC, IPMI sur le LAN, l'adresse MAC et la sélection du NIC .

- l **Réseau local d'iDRAC** : active ou désactive le NIC d'iDRAC. La désactivation du réseau local d'iDRAC désactive les commandes restantes.
- l **IPMI sur le LAN** : active ou désactive les commandes IPMI (Intelligent Platform Management Interface [Interface de gestion de plateforme intelligente])<br>sur le canal de réseau local d'iDRAC.
- 1 **Adresse MAC** : vous permet d'afficher l'adresse MAC (Media Access Control [Contrôle d'accès au média]) qui identifie de manière unique chaque nud au<br>sein d'un réseau (lecture seule).
- 1 **Sélection du NIC** : vous permet d'afficher ou de modifier le mode NIC à l'aide des options de mode suivantes :
	- o **Dédié** : cette option permet au périphérique d'accès à distance d'utiliser l'interface réseau dédiée disponible sur Dell Remote Access Controller<br>(DRAC). Étant donné que cette interface DRAC n'est pas partagée avec le s

*K* REMARQUE : Cette option est disponible uniquement si un contrôleur iDRAC6 Enterprise est présent sur le système.

- ¡ **Partagé avec basculement** : sélectionnez cette option pour partager l'interface réseau avec le système d'exploitation hôte. L'interface réseau du périphérique d'accès à distance est entièrement fonctionnelle quand le système d'exploitation hôte est configuré pour le regroupement de NIC. Le<br>périphérique d'accès à distance reçoit les données via les LAN sur carte mère l'intégralité de la transmission des données sur le LOM 1.
- ¡ **Partagé avec basculement , LOM 2** : sélectionnez cette option pour partager l'interface réseau avec le système d'exploitation hôte. L'interface réseau du périphérique d'accès à distance est entièrement fonctionnelle lorsque le système d'exploitation hôte est configuré pour le regroupement de NIC. Le périphérique d'accès à distance reçoit les données via les LAN sur carte mère LOM 1 et LOM 2, mais transmet<br>uniquement les données via le LOM 2. Si le LOM 2 échoue, le périphérique d'accès à distanc données. Le périphérique d'accès à distance continue d'utiliser le LOM 1 pour la transmission des données. Si le LOM 1 échoue, le périphérique<br>d'accès à distance rebascule l'intégralité de la transmission des données sur l

**REMARQUE :** Si un LOM échoue mais est restauré ultérieurement, vous pouvez rétablir manuellement les paramètres LOM d'origine en modifiant la sélection du NIC via l'assistant **Configuration matérielle d'iDRAC**.

**Partagé avec basculement - Tous les LOM** : sélectionnez cette option pour partager l'interface réseau avec le système d'exploitation hôte.<br>L'interface réseau du périphérique d'accès à distance est entièrement fonctionnell périphérique d'accès à distance transmet les données sur le NIC 3. Si le NIC 3 échoue, le périphérique d'accès à distance transmet les données<br>sur le NIC 4. Si le NIC 4 échoue, le périphérique d'accès à distance rebascule NIC 1 a été corrigé.

<span id="page-31-2"></span>**REMARQUE : L'option Partagé avec basculement - Tous les LOM** peut ne pas être disponible sur le contrôleur iDRAC6 Enterprise.

- <span id="page-32-2"></span>1. Définissez des attributs supplémentaires pour le réseau local virtuel, le N° VLAN, la priorité du réseau local virtuel, la négociation automatique, la vitesse du réseau local et le duplex du réseau local.
	- ı **Réseau local virtuel** : active ou désactive le mode VLAN de l'opération et des paramètres. Lorsque le réseau local virtuel est activé, seul le trafic<br>du N° VLAN correspondant est accepté. Lorsqu'il est désactivé, le N° les valeurs présentes pour ces paramètres sont ignorées.
	- l **N° VLAN** : définit la valeur du N° VLAN. Les valeurs autorisées sont comprises entre 1 et 4094, tel que défini par les spécifications IEEE 801.1g.
	- l **Priorité du réseau local virtuel** : définit la valeur de la priorité du N° VLAN. Les valeurs autorisées sont comprises entre 0 et 7, tel que défini par les spécifications IEEE 801.11g.
	- re **Négociation automatique :** active ou désactive la fonctionnalité de négociation automatique. Lorsque la négociation automatique est activée,<br>elle détermine si l'iDRAC définit automatiquement les valeurs du **mode duplex** concentrateur le plus proche. Lorsque la négociation automatique est désactivée, vous devez définir manuellement les valeurs du **mode duplex** et de **vitesse du réseau**.
	- l **Vitesse du réseau local** : configure la vitesse du réseau sur 100 Mb ou 10 Mb de manière à la faire correspondre à l'environnement réseau de l'utilisateur.

**REMARQUE :** Cette option n'est pas disponible si **Négociation automatique** est définie sur **Activée**.

l **Duplex du réseau local** : configure le mode duplex sur **Intégral** ou **Semi** pour le faire correspondre à l'environnement réseau de l'utilisateur.

**REMARQUE :** Cette option n'est pas disponible si **Négociation automatique** est définie sur **Activée**.

- 2. Cliquez sur **OK** pour enregistrer vos paramètres et revenir au menu **Configuration du réseau local**.
- 3. Cliquez sur **Suivant** pour passer à l'étape « [Configuration IP courante](#page-32-0) ».

#### <span id="page-32-0"></span>**Configuration IP courante**

Inscrivez le nom d'iDRAC, définissez le nom de domaine à partir du protocole DHCP et spécifiez la chaîne du nom de domaine et du nom d'hôte.

- l **Inscrire le nom d'iDRAC** : si **Oui** est défini, le nom d'iDRAC est inscrit auprès du système DNS (Domain Name System [Système de noms de domaine]). Si **Non** est défini, aucune inscription n'est effectuée.
- l **Nom d'iDRAC** : vous permet d'afficher ou de modifier le nom d'iDRAC à utiliser lors de l'inscription auprès du système DNS. La chaîne **Nom d'iDRAC** peut contenir jusqu'à 63 caractères ASCII imprimables. Vous pouvez modifier la chaîne **Nom d'iDRA**C lorsque Inscrire le nom d'iDRAC est défini sur Non. Les<br>informations contenues dans ce champ sont effacées une fois la mise à j
- l **Nom de domaine à partir du protocole DHCP** : si **Oui** est défini, l'iDRAC acquiert le nom de domaine à partir du serveur de protocole de configuration dynamique des hôtes. Si **Non** est défini, vous devez entrer le nom de domaine manuellement.
- **n Nom de domaine :** vous permet d'afficher ou de modifier le nom de domaine d'iDRAC à utiliser s'il n'a pas été acquis auprès du protocole DHCP. Vous<br>pouvez spécifier un nom de domaine lorsque **Nom de domaine à partir du** champ sont effacées une fois la mise à jour du micrologiciel iDRAC terminée.
- ⊥ **Chaîne du nom d'hôte** : vous permet de spécifier ou de modifier le nom d'hôte associé à l'iDRAC. Les informations contenues dans ce champ sont<br>effacées si les valeurs par défaut d'origine de l'iDRAC sont rétablies ou s

<span id="page-32-1"></span>Cliquez sur **Suivant** pour passer à l'étape « [Configuration IPv4](#page-32-1) ».

### **Configuration IPv4**

Activez ou désactivez IPv4, et définissez les valeurs de la clé de cryptage RMCP+, de la source d'adresse IP, du masque de sous-réseau, de la passerelle par<br>défaut et du serveur DNS.

- l **IPv4** : active ou désactive la prise en charge du protocole IPv4 du NIC d'iDRAC. La désactivation du protocole IPv4 désactive les commandes restantes.
- 1 **Clé de cryptage RMCP+** : configure la clé de cryptage RMCP+ à l'aide de chiffres hexadécimaux compris entre 0 et 40 (aucun blanc n'est autorisé). Le<br>paramètre par défaut est zéro (0) partout.
- l **Source d'adresse IP** : active ou désactive la capacité du NIC d'iDRAC à acquérir une adresse IPv4 auprès du serveur DHCP ; désactive ou active l'**adresse IP Ethernet**, le **masque de sous-réseau** et les commandes de la **passerelle par défaut**.
- ⊥ Adresse IP Ethernet : vous permet de spécifier ou de modifier une adresse IPv4 statique pour le NIC d'iDRAC. L'adresse IP que vous entrez dans le<br>champ Adresse IP Ethernet est réservée et utilisée uniquement lorsque le
- l **Masque de sous-réseau** : vous permet de spécifier ou de modifier le masque de sous-réseau statique pour le NIC d'iDRAC. Le masque de sous-réseau définit les positions de bits significatifs dans l'adresse IPv4. La chaîne **Masque de sous-ré<b>seau** doit avoir la forme d'un masque de réseau, où les bits les<br>plus significatifs sont tous des uns (1) avec une transition si La valeur maximale du champ **Masque de sous-réseau** est 255.255.255.255.
- r **Passerelle par défaut** : vous permet de spécifier ou de modifier la passerelle par défaut IPv4 statique du NIC d'iDRAC. Les requêtes qui ne peuvent<br>pas être résolues localement sont acheminées vers cette adresse. La val
- l **Obtenir les serveurs DNS auprès du protocole DHCP** : si **Oui** est défini, le NIC d'iDRAC acquiert les informations du serveur DNS (Domain Name System [Système de noms de domaine]) auprès du serveur DHCP et désactive les commandes **Serveur DNS 1** et **Serveur DNS 2**. Si **Non** est défini, le<br>NIC d'iDRAC n'acquiert pas les informations du serveur DNS auprès du serveu **DNS 1** et **Serveur DNS 2**.
- 1 Serveur DNS 1 : vous permet de spécifier ou de modifier l'adresse IPv4 statique d'un serveur DNS principal. Cette adresse IPv4 est celle d'un serveur<br>DNS utilisé en vue de la résolution d'adresses de nom vers IPv4. La v

<span id="page-33-0"></span>l **Serveur DNS 2** : vous permet de spécifier ou de modifier l'adresse IPv4 statique d'un serveur DNS secondaire. En cas de non génération de résultats par le serveur DNS 1, l'adresse IPv4 du **Serveur DNS 2** fait office de sauvegarde utilisée en vue de la résolution d'adresses de nom vers IPv4. Ce<br>champ est limité à une valeur maximale de 255.255.255.255.

Cliquez sur **Suivant** pour passer à l'étape « [Configuration IPv6](#page-33-1) »

#### <span id="page-33-1"></span>**Configuration IPv6**

Définissez les valeurs du protocole IPv6, de la source d'adresse IP, de l'adresse IP Ethernet, de l'adresse IPv6, de la longueur de préfixe, de la passerelle par défaut et du serveur DNS.

- l **IPv6** : active ou désactive la prise en charge du protocole IPv6 du NIC d'iDRAC. La désactivation du protocole IPv6 désactive les commandes restantes.
- 1 Source d'adresse IP : active ou désactive la capacité du NIC d'iDRAC à acquérir une adresse IPv6 auprès du serveur DHCP. La désactivation de la **source d'adresse IP** désactive l'**adresse IP Ethernet**, la **longueur de préfixe** et les commandes de la **passerelle par défaut**.
- Adresse IP Ethernet : vous permet de spécifier ou de modifier l'adresse IPv6 statique du NIC d'iDRAC lorsqu'elle n'est pas fournie par le protocole<br>DHCP. La valeur maximale de ce champ est FFFF:FFFF:FFFF:FFFF:FFFF:FFFF:FFF (::1/128) ne sont pas des adresses valides pour l'adresse IP Ethernet et/ou les autres champs d'adresse décrits dans cette section.

Formats d'adresse IPv6 pris en charge :

- X:X:X:X:X:X:X:X:X : dans ce format de prédilection, X représente les valeurs hexadécimales des huit portions de 16 bits de l'adresse. Vous pouvez<br>omettre les zéros non significatifs dans les champs individuels, mais vou
- o :: (deux caractères deux-points) : grâce à ce format, vous pouvez représenter une chaîne de champs de zéros contigus au format de<br>prédilection. Les « :: » peuvent uniquement apparaître à une seule reprise dans l'adresse. représenter des adresses non spécifiées (0:0:0:0:0:0:0:0).
- ¡ **x:x:x:x:x:x:d.d.d.d** : ce format s'avère parfois plus pratique lorsque vous êtes confronté à un environnement mixte de nuds IPv4 et IPv6. Dans ce format, **x** représente les valeurs hexadécimales des six portions de 16 bits d'ordre haut de l'adresse et **d** représente les valeurs décimales des quatre portions de 8 bits d'ordre bas de l'adresse (représentation IPv4 standard).
- ⊥ **Longueur de préfixe** : vous permet de spécifier ou de modifier le nombre de bits significatifs dans l'adresse IPv6 à utiliser en tant que préfixe (128 au<br>maximum). Le nombre de bits de la longueur de préfixe dans l'adr appartient. Plus le nombre de bits significatifs définis est élevé, plus le nombre d'adresses IPv6 disponibles sur le réseau avec le préfixe spécifié sera restreint.
- l **Passerelle par défaut** : vous permet de spécifier ou de modifier la passerelle par défaut IPv6 statique du NIC d'iDRAC lorsqu'elle n'est pas fournie par le protocole DHCP. Il s'agit de l'adresse qui servira à acheminer les requêtes lorsqu'elles ne peuvent pas être résolues localement. La valeur maximale<br>du champ **Passerelle par défaut** est FFFF:FFFF:FFFF:FFFF:FFFF:FFFF:FFF
- ı **Obtenir les serveurs DNS auprès du protocole DHCP** : si Oui est défini, le NIC d'iDRAC acquiert les informations du serveur DNS (Domain Name<br>System [Système de noms de domaine]) auprès du serveur DHCP et désactive les d'iDRAC n'acquiert pas les informations du serveur DNS auprès du serveur DHCP, ce qui vous oblige à spécifier manuellement les champs **Serveur DNS 1** et **Serveur DNS 2**.
- Serveur DNS 1 : vous permet de spécifier ou de modifier l'adresse IPv6 statique d'un serveur DNS principal lorsqu'elle n'est pas fournie par le protocole (protocole) DHCP. La valeur maximale du champ Serveur DNS 1 est FFFF vue de la résolution d'adresses de nom vers IPv6.
- l **Serveur DNS 2** : vous permet de spécifier ou de modifier l'adresse IPv6 statique d'un serveur DNS secondaire lorsqu'elle n'est pas fournie par le protocole DHCP. En cas de non génération de résultats par le serveur DNS 1, l'adresse IPv6 du Serveur DNS 2 fait office de serveur DNS de sauvegarde<br>utilisé en vue de la résolution d'adresses de nom vers IPv6. La valeur ma

Cliquez sur **Suivant** pour passer à l'étape « [Configuration du média virtuel](#page-33-2) ».

#### <span id="page-33-2"></span>**Configuration du média virtuel**

Définissez les paramètres du média virtuel et du disque flash virtuel.

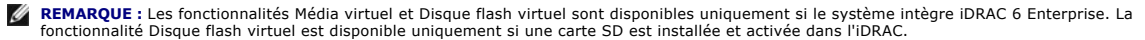

l **Média virtuel** : sélectionnez le mode connecté, auto-connecté ou déconnecté. S'il est défini sur **Connecté**, les périphériques du média virtuel peuvent être utilisés dans l'environnement d'exploitation actuel. Le média virtuel permet à une image de disquette, à un lecteur de disquette ou à un lecteur<br>de CD/DVD de votre système d'être disponible sur la console des systèmes média.

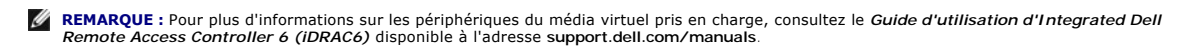

- □ **Disque flash virtuel** : permet d'activer ou de désactiver l'utilisation de la mémoire Flash qui réside au sein du système de fichiers iDRAC. Cette mémoire<br>quu être utilisée à des fins de stockage persistant et est acce
	- **REMARQUE :** Pour démarrer à partir du disque flash virtuel, l'image de disque flash virtuel doit être une image de démarrage. La fonctionnalité<br>Disque flash virtuel d'iDRAC requiert une carte numérique sécurisée (SD) form d'informations.

**REMARQUE :** Le média vFlash de marque Dell est requis pour la partition du disque flash virtuel.

<span id="page-34-2"></span>Cliquez sur **Suivant** pour passer à l'étape « [Configuration utilisateur LAN](#page-34-0) ».

#### <span id="page-34-0"></span>**Configuration utilisateur LAN**

Définissez l'accès au compte, les attributs liés au compte et l'authentification par carte à puce.

- l **Accès au compte** : active ou désactive l'accès au compte. La désactivation de l'accès au compte désactive tous les autres champs de l'écran **Configuration utilisateur du réseau local**.
- l **Nom d'utilisateur du compte** : permet de modifier un nom d'utilisateur d'iDRAC. Le champ **Nom d'utilisateur du compte** accepte un maximum de 16 caractères ASCII imprimables.
- ⊥ Mot de passe : permet à un administrateur de spécifier ou de modifier le mot de passe de l'utilisateur d'iDRAC. La chaîne Mot de passe est cryptée et<br>ne peut pas être vue ni affichée une fois cette propriété définie. Le
- mer le mot de passe : entrez à nouveau le mot de passe de l'utilisateur d'iDRAC pour confirm
- l **Privilège du compte** : attribue le privilège maximal de l'utilisateur sur le canal du réseau local IPMI à l'un des groupes d'utilisateurs suivants : Administrateur, Opérateur, Utilisateur ou Aucun accès.
	- ¡ Privilèges de l'**administrateur** : ouverture de session iDRAC, configuration d'iDRAC, configurer les utilisateurs, effacement des journaux, exécution des commandes de contrôle du serveur, accès à la redirection de console, accès au média virtuel, tester les alertes, exécution des commandes de diagnostic
	- Privilège de l**'opérateur** : ouverture de session iDRAC, configuration d'iDRAC, configurer les utilisateurs, exécution des commandes de contrôle du<br>serveur, accès à la redirection de console, accès au média virtuel, tes
	- ¡ Privilèges de l'**utilisateur** : ouverture de session iDRAC
	- ¡ **Aucun accès** : aucun privilège n'est attribué
- l **Authentification par carte à puce** : active ou désactive l'authentification par carte à puce dans le cadre de l'ouverture de session iDRAC. Si elle est activée, une carte à puce doit être installée pour accéder à l'iDRAC.
	- ¡ **Activé** : l'activation de l'ouverture de session par carte à puce désactive toutes les interfaces hors bande de ligne de commande, y compris SSM, Telnet, série, RACADM distant et IPMI sur le LAN.
	- o **Désactivé** : lors des ouvertures de session suivantes depuis l'interface utilisateur graphique (IUG), la page d'ouverture de session standard<br>s'affichera. Toutes les interfaces hors bande de ligne de commande, y compris définies sur leurs états par défaut.
	- **Activé avec RACADM** : l'activation de l'ouverture de session par carte à puce avec RACADM désactive toutes les interfaces hors bande de ligne<br>de commande, y compris SSM, Telnet, série, RACADM distant et IPMI sur le LAN

Cliquez sur **Suivant** pour passer à l'étape « [Résumé](#page-34-3) ».

#### <span id="page-34-3"></span>**Résumé**

Affiche le résumé des modifications apportées à la configuration d'iDRAC.

Cliquez sur **Appliquer** pour passer à l'étape « [Confirmation](#page-34-1) ».

#### <span id="page-34-1"></span>**Confirmation**

Confirmez les modifications que vous avez apportées en affichant l'écran **Résumé**. Vous pouvez appliquer les modifications ou annuler toutes les modifications et quitter l'assistant **Configuration d'iDRAC**. Si vous appliquez les modifications, le message Please Wait (Veuillez patienter) s'affiche lors de l'enregistrement de vos modifications. Lorsque l'opération est terminée, un écran final C**onfirmation** indiquant si les modifications ont été appliquées avec<br>succès, sont restées inchangées ou ont échoué s'affiche.

Cliquez sur **Terminer** pour enregistrer vos paramètres et revenir à l'écran des principaux assistants.

## **Configuration RAID**

Si votre système est doté d'un ou de plusieurs contrôleur(s) RAID PERC pris en charge avec le micrologiciel PERC 6.1 ou une version ultérieure ou est doté de<br>(s) contrôleur(s) RAID SAS, vous avez la possibilité d'utiliser

Pour lancer l'assistant **Configuration RAID** :

- 1. Cliquez sur **Configuration matérielle** dans le volet gauche.
- 2. Cliquez sur **Assistants de configuration** dans le volet droit.
- 3. Cliquez sur **Configuration RAID** pour lancer l'assistant.

#### Les étapes suivantes vous guideront dans l'assistant **Configuration RAID** :

- a. « [Afficher la configuration actuelle](#page-35-0) »
- b. « [Sélectionner le contrôleur RAID](#page-35-1) »
- <span id="page-35-2"></span>c. « [Configuration étrangère détectée](#page-35-3) »
- d. « [Sélectionner l'assistant rapide ou avancé](#page-35-4) »
- « [Sélectionner les paramètres de base](#page-35-5) »
- f. « [Pour l'assistant rapide uniquement : Attribuer un disque de secours](#page-36-0) »
- g. « Pour l'assistant rapide uniquement : Passer en revue le rés
- « [Pour l'assistant avancé uniquement](#page-36-2)  Sélectionner les disques physiques »
- i. « [Pour l'assistant avancé uniquement : Paramètres supplémentaires](#page-37-2) »
- j. « [Pour l'assistant avancé uniquement : Passer en revue le résumé](#page-37-3) »

### <span id="page-35-0"></span>**Afficher la configuration actuelle**

L'écran **Afficher la configuration actuelle** affiche les attributs des disques virtuels (le cas échéant) déjà configurés sur les contrôleurs RAID pris en charge<br>connectés au système. Deux options s'offrent à vous :

l Accepter les disques virtuels existants sans effectuer de modifications. Pour sélectionner cette option, cliquez sur **Précédent**.

**REMARQUE :** Si vous avez l'intention d'installer le système d'exploitation sur un disque virtuel existant, vérifiez que la taille du disque virtuel et le niveau de RAID sont appropriés.

l Supprimer tous les disques virtuels existants et utiliser l'Assistant **Configuration RAID** pour créer un nouveau disque virtuel unique à utiliser en tant que nouveau périphérique d'amorçage. Pour sélectionner cette option, cliquez sur **Suivant**.

**REMARQUE :** RAID 0 ne fournit aucune redondance des données. Les autres niveaux de RAID fournissent la redondance des données et peuvent vous permettre de reconstruire les données en cas de défaillance du disque.

#### <span id="page-35-1"></span>**Sélectionner le contrôleur RAID**

L'écran **Sélectionner le contrôleur RAID** affiche tous les contrôleurs RAID pris en charge connectés au système. Sélectionnez le contrôleur RAID sur lequel<br>vous souhaitez créer le disque virtuel, puis cliquez sur **Suivan**t

### <span id="page-35-3"></span>**Configuration étrangère détectée**

L'écran **Configuration étrangère détectée** s'affiche uniquement si une configuration étrangère réside sur le contrôleur RAID sélectionné.

Une configuration étrangère est un ensemble de disques physiques contenant une configuration du RAID ayant été introduite au système mais n'étant pas<br>encore gérée par le contrôleur RAID auquel elle est connectée. Vous pouv

Deux options s'offrent à vous : **Ignorer la configuration étrangère** et **Effacer la configuration étrangère**.

- ⊥ Si la configuration étrangère contient des données que vous souhaitez conserver, sélectionnez **Ignorer la configuration étrangère**. Si vous<br>Sélectionnez cette option, l'espace disque contenant la configuration étrangère
- Pour supprimer toutes les données présentes sur les disques physiques contenant la configuration étrangère, sélectionnez Effacer la configuration **étrangère**. Cette option libère l'espace disque contenant la configuration étrangère et le rend disponible afin de pouvoir l'utiliser sur un nouveau disque virtuel.

<span id="page-35-4"></span>Cliquez sur **Suivant** après avoir effectué votre sélection.

#### **Sélectionner l'assistant rapide ou avancé**

- l Créez un disque virtuel à l'aide de l'**Assistant rapide** ou de l'**Assistant avancé**.
- l L'**Assistant rapide** vous permet de sélectionner le niveau de RAID uniquement. Ensuite, l'**Assistant rapide** sélectionne pour l'utilisateur une configuration de disque virtuel qui implémente le niveau de RAID sélectionné et vous permet éventuellement d'attribuer un disque de secours.<br>Sélectionnez **Assistant rapid**e pour créer rapidement un disque virtuel en utilis

**REMARQUE :** L'**Assistant rapide** n'est pas disponible sur tous les contrôleurs.

**REMARQUE :** Si les disques physiques disponibles utilisent à la fois les protocoles SAS (Serial Attached SCSI ) et SATA (Serial ATA), Dell vous recommande d'utiliser l'**Assistant avancé**.

l L'**Assistant avancé** vous permet de spécifier le protocole à utiliser lors de la création du pool de disques pour les disques virtuels. Un pool de disques est un regroupement logique de disques connectés à un contrôleur RAID sur lequel un ou plusieurs disques virtuels peuvent être créés. Outre le niveau<br>de RAID, l'**Assistant avancé** vous offre davantage de souplesse en matiè règles de cache et d'autres attributs de disque virtuel. Sélectionnez **Assistant avancé** pour spécifier tous les paramètres du disque virtuel.

**REMARQUE :** Dell vous recommande de posséder une bonne connaissance du RAID et de votre configuration matérielle pour utiliser l'**Assistant avancé**.

<span id="page-35-5"></span>Cliquez sur **Suivant** après avoir effectué votre sélection.

### <span id="page-36-3"></span>**Sélectionner les paramètres de base**

Sélectionnez le type de RAID du disque virtuel dans le menu déroulant **Niveau de RAID** :

- r RAID 0 : segmente les données sur les disques physiques. Le RAID 0 ne conserve pas les données redondantes. En cas de défaillance d'un disque<br>physique sur un disque virtuel RAID 0, aucune méthode n'existe pour recréer le d'écriture avec 0 redondance des données.
- RAID 1 : met en miroir ou duplique les données d'un disque physique vers un autre. En cas de défaillance d'un disque physique, les données peuvent<br>être recréées à l'aide des données issues de l'autre côté du miroir. Le RAI moyennes avec une redondance des données satisfaisante.
- RAID 5 : segmente les données sur les disques physiques et utilise les informations de parité pour conserver les données redondantes. En cas de<br>défaillance d'un disque physique, les données peuvent être recréées à l'aide d lecture et des performances d'écriture amoindries avec une redondance des données satisfaisante.
- RAID 6 : segmente les données sur les disques physiques et utilise deux ensembles d'informations de parité pour la redondance des données<br>supplémentaires. En cas de défaillance d'un ou de deux disques physiques, les donnée RAID 6 offre de meilleures performances de redondance des données et de lecture mais des performances d'écriture amoindries avec une redondance des données très satisfaisante.
- Par de disques physiques mis en miroir avec la segmentation des données. En cas de défaillance d'un disque physique, les données (physique, les données mises en miroir. Le RAID 10 offre de bonnes performances de lecture et données satisfaisante.
- partion of the matrice à double niveau qui utilise plusieurs ensembles de RAID 5 au sein d'une matrice unique. Une défaillance du disque physique (paysique) autour du disque physique (paysique au seind de la disque physiqu amoindries, l'accès au(x) données/programme est ralenti et les vitesses de transfert sur la matrice sont affectées.
- l **RAID 60** : associe la segmentation directe au niveau du bloc du RAID 0 à la parité double distribuée du RAID 6. Votre système doit inclure au moins huit disques physiques pour utiliser le RAID 60. Etant donné que le RAID 60 s'articule autour du RAID 6, deux disques physiques issus de chacun des<br>ensembles de RAID 6 peuvent subir une défaillance sans engendrer de perte de do disque physique unique dans un ensemble de RAID 6 n'entraînent pas de perte de données. Le RAID 60 a amélioré la tolérance de pannes car plus de<br>la moitié du nombre total de disques physiques doit subir une défaillance pou

**REMARQUE :** La taille du disque virtuel est automatiquement calculée et affichée dans le champ **Taill**e. Vous ne pouvez pas modifier la taille du disque virtuel.

Si vous utilisez l'**Assistant rapide**, passez à l'étape « [Pour l'assistant rapide uniquement : Attribuer un disque de secours](#page-36-0) ».

Si vous utilisez l'**Assistant avancé**, cliquez sur **Suivant** et passez à l'étape « [Pour l'assistant avancé uniquement](#page-36-2) - Sélectionner les disques physiques ».

### <span id="page-36-0"></span>**Pour l'assistant rapide uniquement : Attribuer un disque de secours**

Pour attribuer un disque de secours au disque virtuel, cochez la case **Attribuer un disque de secours** ; sinon, laissez la case décochée.

**REMARQUE :** Un disque de secours est un disque physique de sauvegarde inutilisé pouvant servir à recréer les données à partir d'un disque virtuel redondant. Un disque de secours peut être utilisé uniquement avec un niveau de RAID redondant. Les disques de secours ont également des exigences<br>relatives à la taille du disque physique. Le disque de secours doit être aus taille inclus dans le disque virtuel. Si le niveau de RAID et la disponibilité du disque physique ne satisfont pas à ces exigences, aucun disque de secours n'est attribué.

<span id="page-36-1"></span>Cliquez sur **Suivant** pour passer à l'étape « [Pour l'assistant rapide uniquement : Passer en revue le résumé](#page-36-1) ».

#### **Pour l'assistant rapide uniquement : Passer en revue le résumé**

Passez en revue les attributs du disque virtuel que vous avez sélectionnés avant de créer un disque virtuel.

**PRÉCAUTION :** Un simple clic sur le bouton **Terminer** supprime tous vos disques virtuels existants, à l'exception des configurations étrangères spécifiées qui seront conservées. Toutes les données résidant sur les disques virtuels supprimés seront perdues.

Cliquez sur **Terminer** pour créer un disque virtuel avec les attributs affichés.

OU

Pour revenir à un écran précédent pour passer en revue ou modifier vos sélections, cliquez sur **Précédent**. Pour quitter l'assistant sans apporter de modifications, cliquez sur **Annuler**.

<span id="page-36-2"></span>**REMARQUE :** Si vous souhaitez obtenir davantage de contrôle sur les attributs du disque virtuel, cliquez sur **Annuler** et utilisez l'**assistant avancé** pour créer le disque virtuel.

### **Pour l'assistant avancé uniquement - Sélectionner les disques physiques**

Utilisez l'écran **Sélectionner les disques physiques** pour sélectionner les disques physiques à utiliser pour le disque virtuel. Le nombre de disques physiques<br>requis pour le disque virtuel varie en fonction du niveau de R

l Sélectionnez le protocole du pool de disques dans le menu déroulant **Protocole** : **SAS (Serial Attached SCSI)** ou **SATA (Serial ATA)**. Les disques SAS sont utilisés pour des performances élevées, tandis que les disques SATA constituent une solution plus économique.

<span id="page-37-0"></span>**REMARQUE :** Un pool de disques est un regroupement logique de disques physiques sur lesquels un ou plusieurs disques virtuels peuvent être créés. Le protocole est le type de technologie utilisée pour implémenter le RAID.

- l Sélectionnez le type de média du pool de disques dans le menu déroulant **Type de média : Disques durs (HDD)** ou **Disques électroniques (SSD)**. Les<br>disques durs utilisent le média magnétique rotatif traditionnel en vue du mémoire Flash en vue du stockage des données.
- ⊥ Sélectionnez la longueur de répartition dans le menu déroulant **Sélectionner la longueur de répartition**. La valeur de la longueur de répartition se<br>réfère au nombre de disques physiques inclus dans chaque répartition.

**REMARQUE :** La longueur de répartition s'applique uniquement aux RAID 10, RAID 50 et RAID 60. Le menu déroulant **Sélectionner la longueur de**<br>**répartition** est activé uniquement si l'utilisateur a sélectionné le RAID 10,

⊥ Sélectionnez les disques physiques en cochant les cases situées au bas de l'écran. Les disques physiques que vous avez sélectionnés doivent<br>Satisfaire aux exigences du niveau de RAID et de longueur de répartition. Pour

<span id="page-37-2"></span>Cliquez sur **Suivant** après avoir effectué vos sélections.

### **Pour l'assistant avancé uniquement : Paramètres supplémentaires**

Utilisez l'écran **Paramètres supplémentaires** pour spécifier les règles de cache et la taille du segment de bande. Vous pouvez également attribuer un disque de secours au disque virtuel.

**REMARQUE :** La taille du disque virtuel est automatiquement calculée et affichée dans le champ **Taille**. L'utilisateur ne peut pas modifier la taille du disque virtuel.

l Sélectionnez la taille du segment de bande dans le menu déroulant **Taille du segment de bande.** La taille du segment de bande est la quantité d'espace disque que consomme une bande sur chaque disque physique de la bande.

**REMARQUE :** Le menu déroulant Taille du segment de bande peut contenir davantage d'options que celles initialement affichées à l'écran. Utilisez<br>les touches fléchées Haut et Bas pour afficher toutes les options.

- l Sélectionnez les règles de lecture dans le menu déroulant **Règles de lecture**.
	- ¡ **Lecture anticipée** : le contrôleur lit les secteurs séquentiels du disque virtuel lors de la recherche des données. La règle Lecture anticipée peut améliorer les performances du système si les données sont écrites sur les secteurs séquentiels du disque virtuel.
	- **Pas de lecture anticipée** : le contrôleur n'utilise pas la règle Lecture anticipée. La règle Pas de lecture anticipée peut améliorer les performances<br>du système si les données sont aléatoires et ne sont pas écrites sur
	- ¡ **Lecture anticipée adaptative** : le contrôleur implémente la règle Lecture anticipée uniquement si les requêtes de lecture les plus récentes ont accédé aux secteurs séquentiels du disque. Si les requêtes de lecture récentes ont accédé aux secteurs aléatoires du disque, le contrôleur utilise alors la règle Pas de lecture anticipée.
- l Sélectionnez les règles d'écriture dans le menu déroulant **Règles d'écriture**.
	- ¡ **Écriture immédiate** : le contrôleur envoie un signal d'achèvement de requête d'écriture uniquement lorsque les données ont été écrites sur le disque. La règle Ecriture immédiate offre une meilleure sécurité des données que la règle Ecriture différée car le système part du principe que les<br>données sont disponibles uniquement lorsqu'elles ont été écrites sur le di
	- ¡ **Écriture différée** : le contrôleur envoie un signal d'achèvement de requête d'écriture dès que les données se trouvent dans le cache du contrôleur, mais n'ont pas encore été écrites sur le disque. La règle Ecriture différée peut offrir des performances d'écriture plus rapides, mais<br>fournit également une sécurité des données amoindrie car une panne du systè
	- **Forcer l'écriture différée** : le cache d'écriture est activé, indépendamment du fait que le contrôleur dispose d'une batterie opérationnelle. Si le<br>contrôleur ne dispose pas d'une batterie opérationnelle, une perte des
- l Pour attribuer un disque de secours au disque virtuel, cochez la case **Attribuer un disque de secours**. Un disque de secours est un disque physique de sauvegarde inutilisé pouvant servir à recréer les données à partir d'un disque virtuel redondant.
- l Sélectionnez le disque physique à utiliser en tant que disque de secours dans le menu déroulant **Disque de secours**.
	- **REMARQUE :** Un disque de secours peut être utilisé uniquement avec un niveau de RAID redondant. Les disques de secours ont également des exigences relatives à la taille du disque physique. La taille du disque de secours ne peut pas être inférieure à la plus petite taille du disque<br>physique inclus au disque virtuel. Si le niveau de RAID et la disponibilité d **Attribuer un disque de secours** est désactivée.

<span id="page-37-3"></span>Cliquez sur **Suivant** après avoir effectué votre sélection.

#### **Pour l'assistant avancé uniquement : Passer en revue le résumé**

L'écran **Résumé** affiche les attributs du disque virtuel en fonction de vos sélections.

**PRÉCAUTION :** Un simple clic sur le bouton **Terminer** supprime tous vos disques virtuels existants, à l'exception des configurations étrangères spécifiées qui seront conservées. Toutes les données résidant sur les disques virtuels supprimés seront perdues.

Cliquez sur **Terminer** pour créer un disque virtuel avec les attributs affichés.

 $\Omega$ 

<span id="page-37-1"></span>Pour revenir à un écran précédent pour passer en revue ou modifier vos sélections, cliquez sur **Précédent**. Pour quitter l'assistant sans apporter de modifications, cliquez sur **Annuler**.

### <span id="page-38-0"></span>**Configuration avancée**

Utilisez la **configuration avancée** pour modifier les paramètres avancés.

- 1. Sélectionnez **Configuration matérielle** dans le menu de gauche
- 2. Cliquez sur **Configuration avancée** dans le volet droit.
- 3. Sélectionnez le périphérique que vous souhaitez configurer.
- **REMARQUE :** En fonction des modifications apportées aux paramètres de configuration, le message suivant peut s'afficher : **Un ou plusieurs des paramètres nécessitent un réamorçage pour être enregistrés et activés. Voulez-vous redémarrer maintenant ?**. Vous pouvez sélectionner Non et<br>continuer à apporter des modifications supplémentaires à la configuration ou eff d'exploitation. Toutes les modifications seront appliquées lors du prochain démarrage système.

La configuration matérielle de l'USC - LCE vous permet de configurer d'autres périphériques via l'infrastructure HII (Human Interface Infrastructure [Infrastructure d'interface utilisateur]). L'infrastructure HII est une méthode normalisée UEFI permettant d'afficher et de définir la configuration d'un<br>périphérique. Vous pouvez utiliser un utilitaire unique pour configu de prédémarrage. L'infrastructure HII intègre également la localisation, ce qui signifie que les utilitaires qui étaient auparavant disponibles en anglais<br>uniquement, comme l'utilitaire d'installation <**F2> BIOS, peuvent d** 

A partir de la version actuelle de l'USC - LCE, la configuration par défaut de votre serveur contient des programmes d'installation pour deux types de<br>périphériques pris en charge dans la configuration matérielle avancée :

- ⊥ Le programme d'installation **BIOS est très similaire à l'utilitaire d'installation actuel (accessible en appuyant sur la touche <F2> au démarrage du<br>système) ; toutefois, l'infrastructure HII peut accéder uniquement à u**
- l Le programme d'installation **NIC** reflète divers attributs NIC ; certains d'entre eux étaient visibles dans la mémoire morte de l'option du contrôleur. Toutefois, bon nombre de ces attributs étaient auparavant uniquement modifiables dans les utilitaires du système d'exploitation.

Selon la configuration de votre système, d'autres types de périphériques peuvent également apparaître dans la Configuration avancée, dans la mesure où ils<br>prennent en charge la norme de configuration HII. **L'Assistant Conf** 

- l Paramètres BIOS du système
- l Adaptateur Intel Pro/1000 PT pour serveur
- l Adaptateur Intel Pro/1000 PT pour serveur deux ports
- l Adaptateur Intel Gigabit VT pour serveur quatre ports
- l Adaptateur Intel 10 Gigabit AF DA pour serveur deux ports
- l Adaptateur Intel 10 Gigabit AT pour serveur de ports
- l Adaptateur Intel 10 Gigabit XF SR pour serveur de ports
- l Broadcom (deux ports) 10G KX4
- l Broadcom (quatre ports) GBE
- l Intel (quatre ports) GBE
- l Intel (deux ports) 10G KX4
- l Broadcom (deux ports) 10G SFP+
- l Broadcom (quatre ports) 10/100/1000 BASET
- l Intel (quatre ports) 10/100/1000 BASET
- l Intel (deux ports) 10/100/1000 BASET
- l Broadcom NetXtreme Gigabit Ethernet
- l Broadcom 5709C NetXtreme II GigE
- l Broadcom 5709C NetXtreme II GigE
- 1 Broadcom 57710 NetXtreme II 10GigE

**REMARQUE : Les NIC Broadcom** intégrés sont contrôlés par le BIOS et par les paramètres stockés au sein-même du périphérique. Par conséquent, le<br>champ **Démarrer le protocole** de l'infrastructure HII des NIC intégré s'acuru d'une cible iSCSI.

# <span id="page-38-1"></span>**Configuration d'un serveur FTP local**

Si les utilisateurs de votre compagnie se trouvent sur un réseau privé qui n'a pas accès aux sites externes, plus particulièrement ftp.dell.com, vous pouvez<br>fournir des mises à jour de plateformes à partir d'un serveur FTP ou aux pilotes pour leur serveur Dell à partir du serveur FTP local au lieu du site **ftp.dell.com**.

**REMARQUE :** Un serveur FTP local n'est pas requis pour les utilisateurs ayant accès au site **ftp.dell.com** via un serveur proxy.

<span id="page-39-0"></span>**REMARQUE :** Vérifiez le site **ftp.dell.com** fréquemment pour vous assurer que votre serveur FTP local dispose des mises à jour les plus récentes.

# **Exigences relatives à un serveur FTP local**

Les exigences suivantes s'appliquent lors de la configuration d'un serveur FTP local.

- l Le serveur FTP local doit prendre en charge l'accès utilisateur anonyme. Autrement dit, le serveur FTP local ne peut pas exiger l'authentification de l'utilisateur.
- l Le serveur FTP local doit utiliser le port par défaut (21).
- l Vous devez utiliser l'Assistant **Paramètres de l'USC** pour configurer la carte réseau sur votre système avant d'accéder aux mises à jour depuis le serveur FTP local. Pour plus d'informations, voir « Utilisation de l'[Assistant Paramètres de l'USC](#page-21-2) »

# **Création du serveur FTP local à l'aide du DVD Dell Server Updates**

- 1. Téléchargez le fichier ISO *Dell Server Updates* sur votre système à partir du site de support de Dell à l'adresse **support.dell.com** et gravez-le sur un DVD.
- 2. Copiez tous les fichiers dans le dossier **logithèque** du DVD que vous venez de créer dans le répertoire racine du serveur FTP local.
- 3. Créez un dossier intitulé **catalogue** dans le répertoire racine du serveur FTP local, et déplacez les fichiers **catalog.xml.gz** et **catalog.xml.gz.sign** du répertoire racine du serveur FTP vers le dossier catalogue que vous venez de créer.
- 4. Utilisez ce serveur FTP local pour la mise à jour de la plateforme.

# **Accès aux mises à jour sur un serveur FTP local**

Les utilisateurs de votre compagnie doivent connaître l'adresse IP du serveur FTP local afin de pouvoir spécifier la logithèque en ligne lorsqu'ils utilisent l'Assistant **Déploiement du SE**.

Si vos utilisateurs accèdent au serveur FTP local via un serveur proxy, ils doivent alors connaître les informations suivantes inhérentes au serveur proxy :

- l le nom d'hôte ou l'adresse IP du serveur proxy ;
- l le numéro de port du serveur proxy ;
- l le nom d'utilisateur requis en vue de l'authentification sur le serveur proxy ;
- l le mot de passe requis en vue de l'authentification sur le serveur proxy ;
- l le type de serveur proxy.

# <span id="page-39-1"></span>**Configuration d'un périphérique USB local**

Si les utilisateurs de votre compagnie se trouvent sur un réseau privé qui n'a pas accès aux sites externes tel que ftp.dell.com, vous pouvez fournir des mises<br>à jour à partir d'un périphérique USB configuré en local.

Le périphérique USB que vous utilisez en tant que logithèque doit pouvoir stocker au moins 3 Go de contenu.

Un périphérique USB n'est pas requis pour les utilisateurs ayant accès au site **ftp.dell.com** via un serveur proxy .

Pour obtenir les dernières mises à jour, téléchargez le fichier ISO *Dell Server Updates* le plus récent pour votre système sur le site web de support de Dell à l'adresse **support.dell.com**.

# **Création de la logithèque USB locale à l'aide du DVD Dell Server Updates**

Pour créer une logithèque sur un périphérique USB local à l'aide du DVD *Dell Server Updates* :

- 1. Téléchargez le fichier ISO *Dell Server Updates* sur votre système à partir du site de support de Dell à l'adresse **support.dell.com** et gravez-le sur un DVD.
- 2. Copiez tous les fichiers dans le dossier **logithèque** du DVD que vous venez de créer dans le répertoire racine du périphérique USB.
- 3. Créez un dossier intitulé catalogue dans le répertoire racine du périphérique USB, et déplacez les fichiers catalog.xml.gz et catalog.xml.gz.sign du<br>répertoire racine du périphérique USB vers le dossier catalogue que vo
- 4. Utilisez ce périphérique USB pour la mise à jour de la plateforme.

[Retour à la page du sommaire](file:///E:/Software/smusc/smlc/lc_1_2/fr/ug/HTML/index.htm)